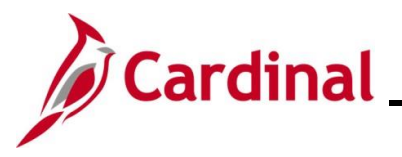

#### **Managing Absence Balances Overview**

There are various reasons why an entitlement balance adjustment may be required. Some examples include:

- An employee is granted a special absence balance that needs to be added (e.g., Annual Leave Incentive, Employee Recognition, Educational Leave)
- An employee transfers from another state Agency and is bringing their absence balances to the new Agency
- An exception to system generated entitlements
- Zeroing out leave balances when an employee terminates
- Donating leave or receiving donated leave

Reminders:

- As an AM Administrator, you can view the Absence Balance Calculations the following day after the nightly Absence Calc job processes Absence Events and Adjustments
- Balances viewed under the **Team Time** tile or the **Time** tile reflect balances as of the last closed leave period. The leave period is closed on the salaried pay date
- For further information about absence calculations see the Job Aid titled TA374 Results by Calendar Group/Calendar. This Job Aid can be found on the Cardinal website in **Job Aids** under **Learning**

#### **Table of Contents**

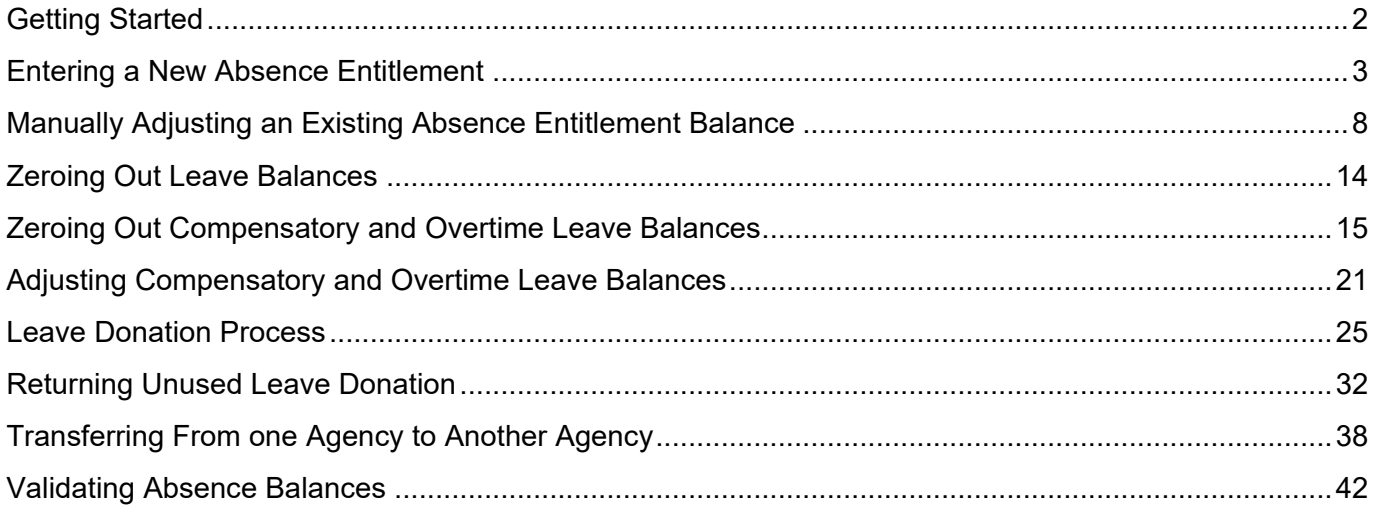

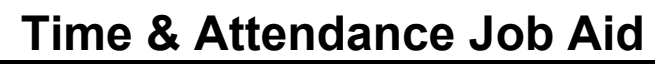

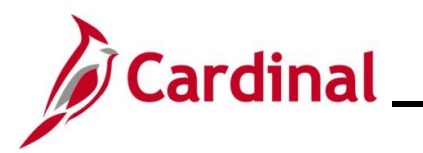

#### <span id="page-1-0"></span>**Getting Started**

Prior to managing Absence Balances, have the following information available:

• The Employee's Pay Group: found on the employee's **Job Data** page

#### **Menu > Workforce Administration > Job Information > Job Data**

- The Pay Period End Date: Identify the Pay Period end date for the Pay Period in which you want the Absence Balance Entitlement to be effective
- Any required HR Documentation (per Agency procedures)

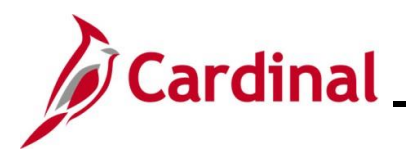

#### **TA374\_Managing Absence Balances**

#### <span id="page-2-0"></span>**Entering a New Absence Entitlement**

1. Navigate to the **Absences** page to enter a new absence entitlement for an employee using the following path:

**Menu > Global Payroll & Absence Mgmt > Payee Data > Adjust Balances > Absences**

The **Absences Search** page displays.

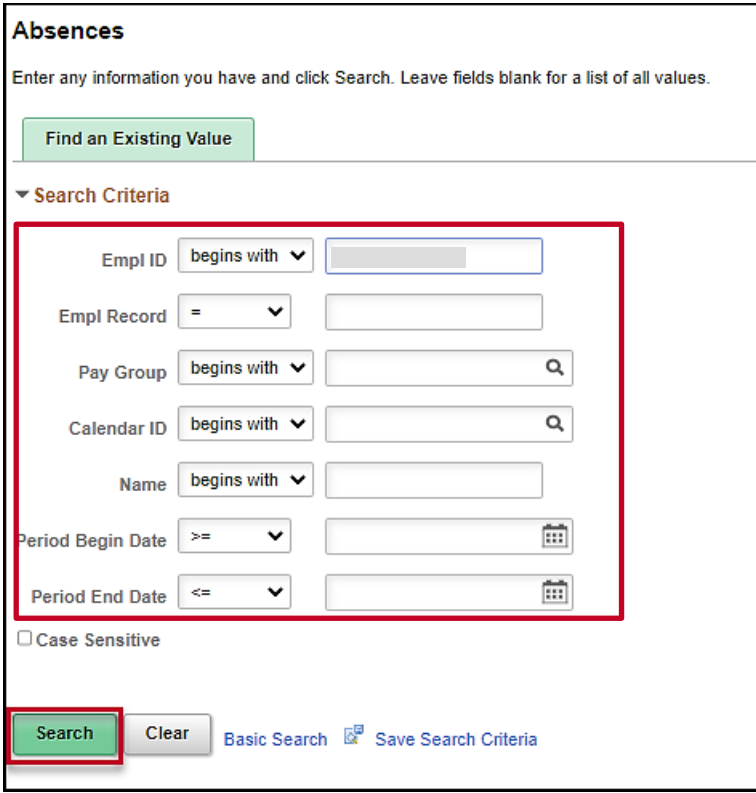

2. Enter the applicable employee's Employee ID or known portion of the Employee ID in the **Empl ID** field.

**Note**: You can also search for the employee by Employee Record or name using the corresponding fields. However, it is recommended to use the Employee ID as it is a unique identifier for each employee.

3. Select the employee's Pay Group using the **Pay Group Look Up** icon.

**Note**: Ensure that the selected Pay Group is consistent with the employee's **Job Data** page for the same timeframe.

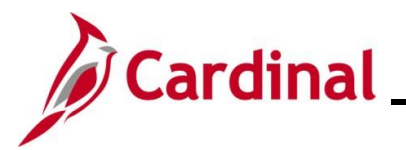

#### **TA374\_Managing Absence Balances**

- 4. Select the applicable value for one of the following fields:
	- a. **Calendar ID**: Parameter for the Absence Calculation process that identifies the Pay Period for which the new entitlement should be made effective. It can be a past, current, or future Pay Period. Select the applicably Pay Period using the **Calendar ID Look Up** icon.
	- b. **Period Begin Date**: The Pay Period begin date when the new entitlement should be effective. Select the applicable Pay Period begin date using the **Period Begin Date Calendar** icon.
	- c. **Period End Date**: The Pay Period end date when the new entitlement should be effective. Select the applicable Pay Period end date using the **Period End Date Calendar** icon.
- 5. Click the **Search** button.

The **Search Results** (Calendar IDs available for the employee) display in the bottom portion of the page.

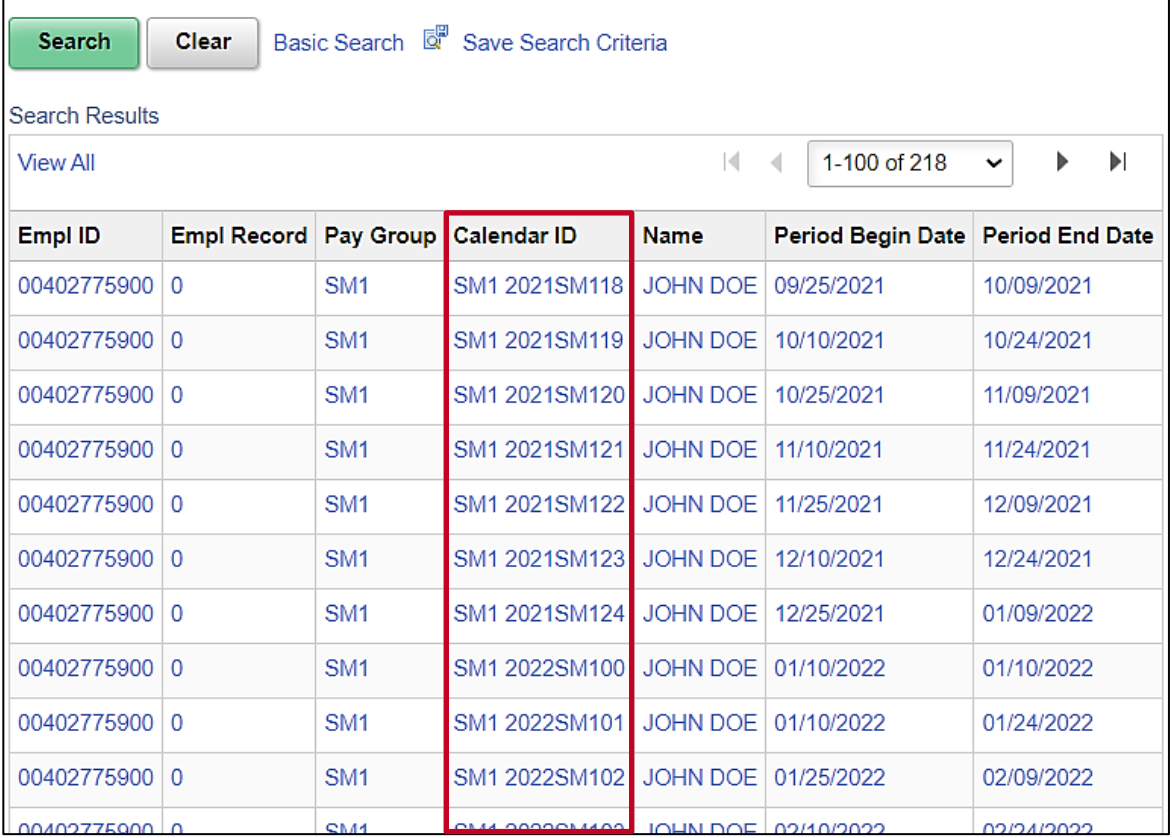

6. Select the applicable Calendar ID based on the effective date of the change by clicking the corresponding link in the **Calendar ID** column.

**Note**: Verify that the Pay Group is consistent with the employee's **Job Data** page. Select the Pay Period with the correct Pay Period begin and end date wherein the balance should be available for the employee. Selecting the incorrect Calendar ID may result in the incorrect processing of adjustment.

Balance adjustments should not be entered in calendars that end in '00' or 'F1', as these are not regular semi-monthly leave period calendars.

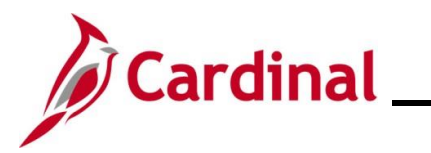

The **Absences** page displays for the applicable Calendar ID.

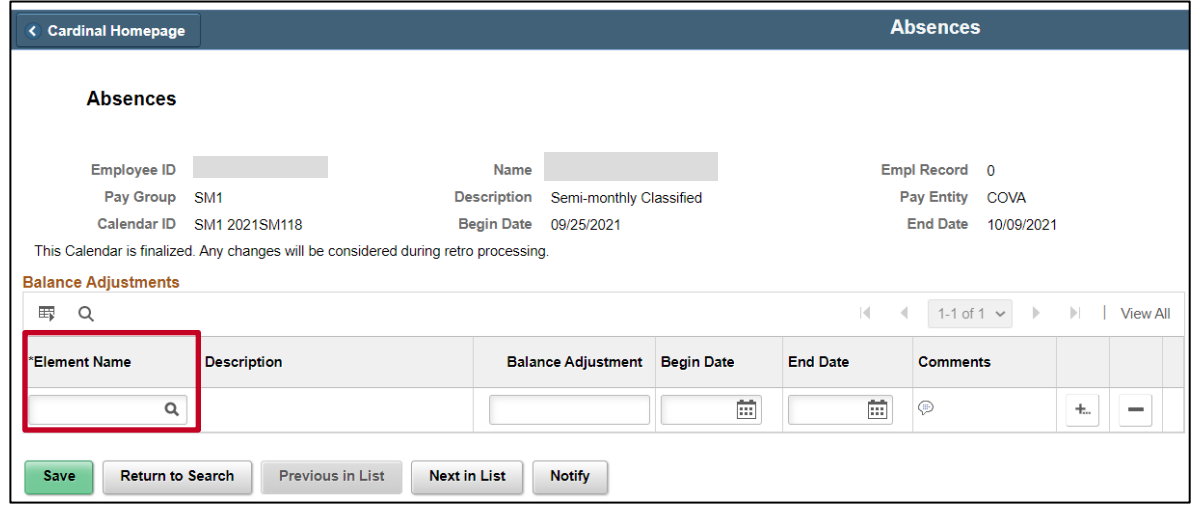

- 7. Review the information in the **Header** section to confirm that the correct selection was made.
- 8. Click the **Element Name Look up** icon.

The **Look Up Element** page displays in a pop-up window.

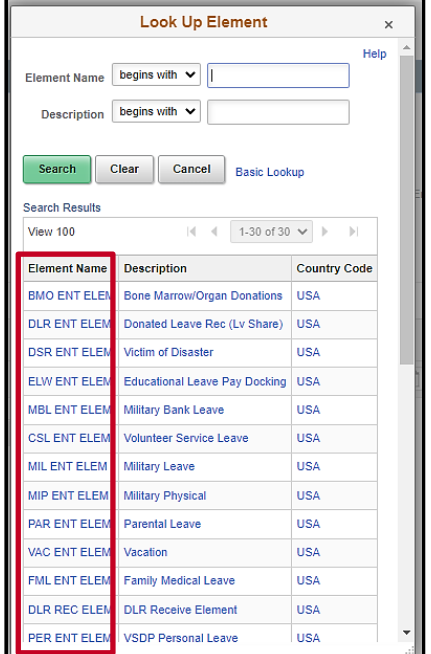

9. Select the applicable entitlement type (Element Name) by clicking the corresponding link in the **Element Name** column.

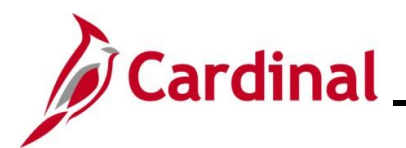

The **Absences** page redisplays with the selected Element Name and the **Description** field defaults based on the Element Name selected.

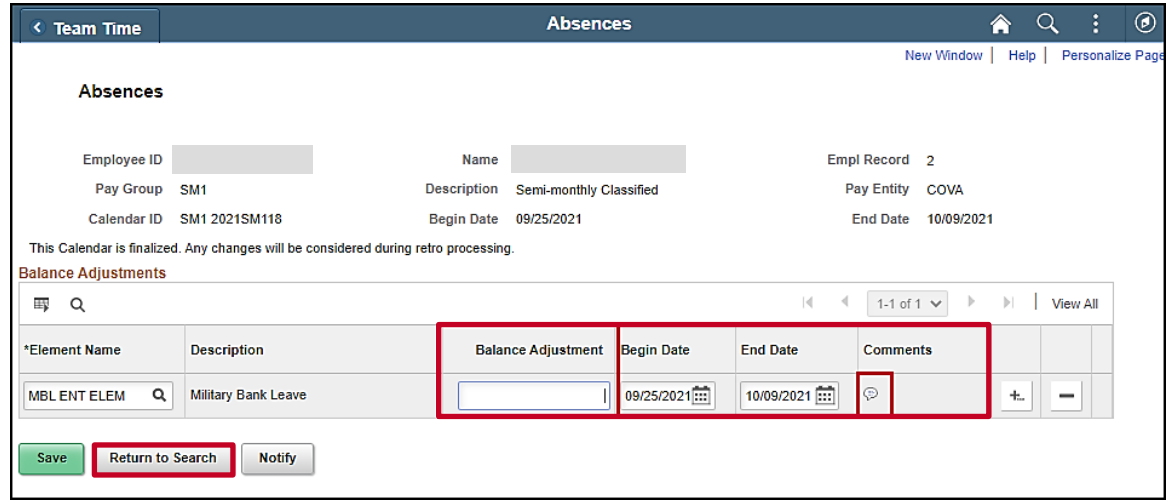

- 10. Enter the number of hours for the entitlement in the **Balance Adjustment** field as a positive number.
- 11. The **Begin Date** and **End Date** fields default based on the Calendar ID previously selected.

**Note**: Do not change these dates. If these dates do not reflect the Pay Period you want the absence balance adjustment to be effective in, click the **Return to Search** button and select the appropriate Calendar ID.

12. Click the icon in the **Comments** field.

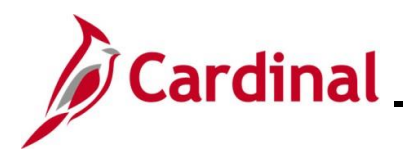

#### **TA374\_Managing Absence Balances**

The **PI for Absence Entitlement** page displays in a pop-up window.

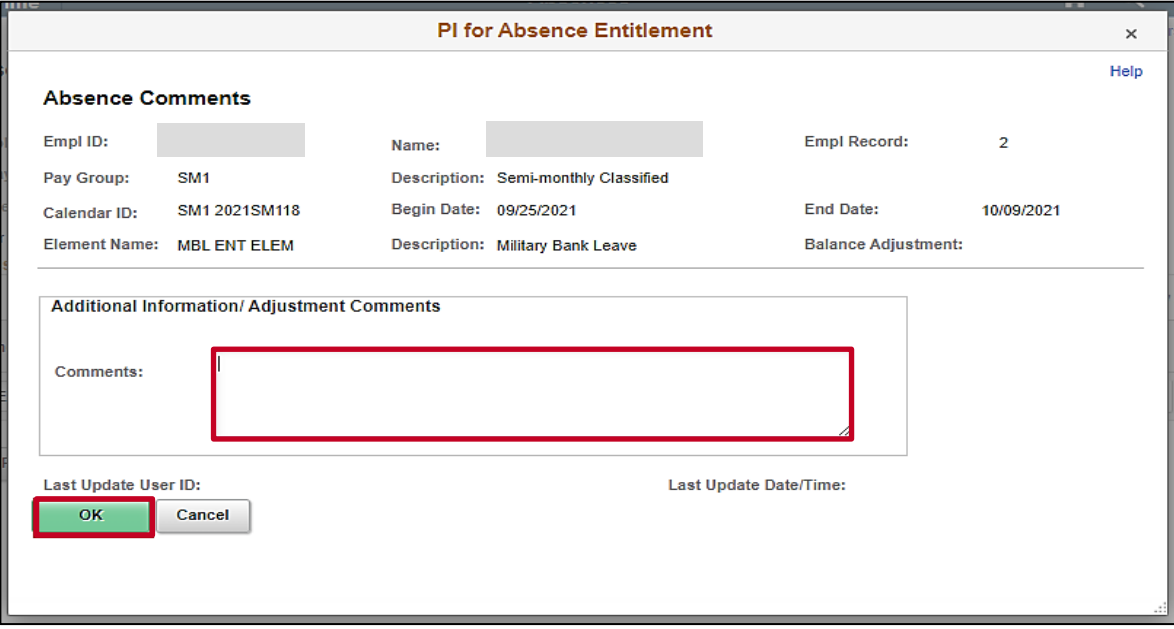

- 13. Enter a brief comment in the **Comments** field regarding why the adjustment is being made.
- 14. Click the **OK** button.

The **Absences** page redisplays.

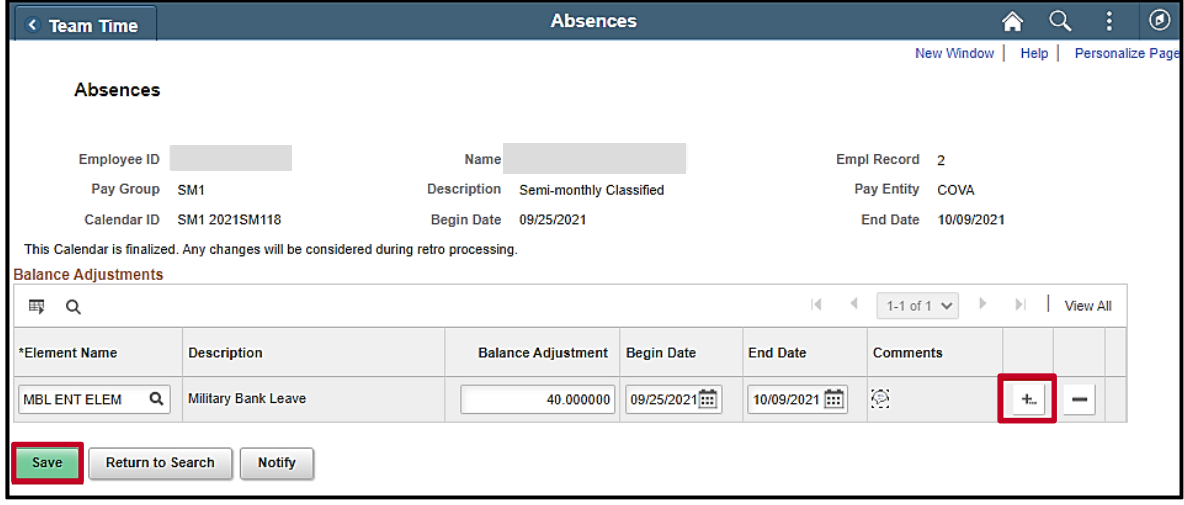

- 15. If additional Absence Entitlements need to be entered for the same Pay Period, click the **Add a Row** icon (+), and repeat Steps 8 – 14. If not, proceed to Step 16.
- 16. Click the **Save** button.

**Note**: Entitlements added in the current open Pay Period and prior Pay Periods will be reflected in the balance viewable on the **Results by Calendar/Calendar Group** pages after the nightly Absence Calc process runs but will be available for use/forecasting immediately.

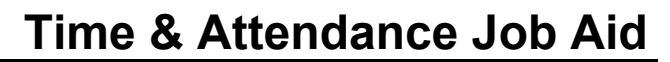

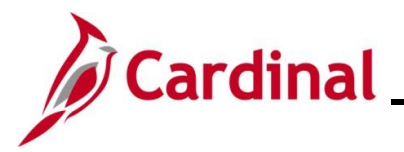

#### <span id="page-7-0"></span>**Manually Adjusting an Existing Absence Entitlement Balance**

For employees transferring from one Agency to another Agency, refer to the [Transferring From](#page-37-0) One [Agency to Another Agency](#page-37-0) section of this Job Aid.

1. Navigate to the **Absences** page to manually adjust an existing absence entitlement for an employee using the following path:

**Menu > Global Payroll & Absence Mgmt > Payee Data > Adjust Balance > Absences**

The **Absences Search** page displays.

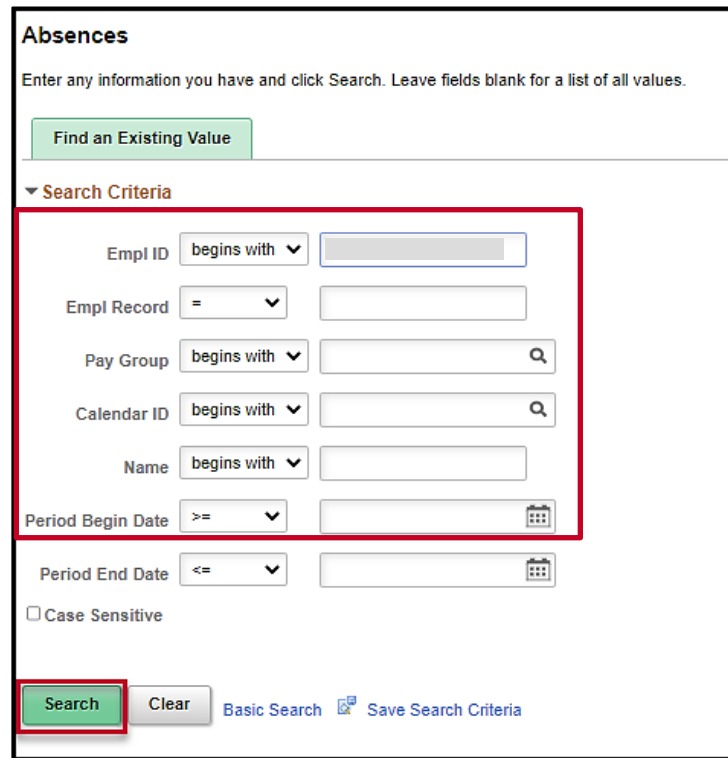

2. Enter the applicable employee's Employee ID or known portion of the Employee ID in the **Empl ID** field.

**Note**: You can also search for the employee by Employee Record or name using the corresponding fields. However, it is recommended to use the Employee ID as it is a unique identifier for each employee.

3. Select the employee's Pay Group using the **Pay Group Look Up** icon.

**Note**: Ensure that the selected Pay Group is consistent with the employee's **Job Data** page for the same timeframe.

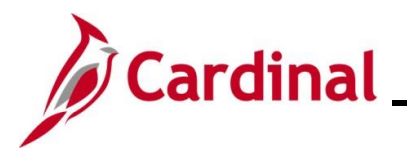

#### **TA374\_Managing Absence Balances**

- 4. Select the applicable value for one of the following fields:
	- a. **Calendar ID**: Parameter for the Absence Calculation process that identifies the Pay Period for which the balance adjustment should be made effective. It can be a past, current, or future Pay Period. Select the applicably Pay Period using the **Calendar ID Look Up** icon.
	- b. **Period Begin Date**: The Pay Period begin date when the balance adjustment should be effective. Select the applicable Pay Period begin date using the **Period Begin Date Calendar** icon.
- 5. Click the **Search** button.

The **Search Results** (Calendar IDs available for the employee) display in the bottom portion of the page.

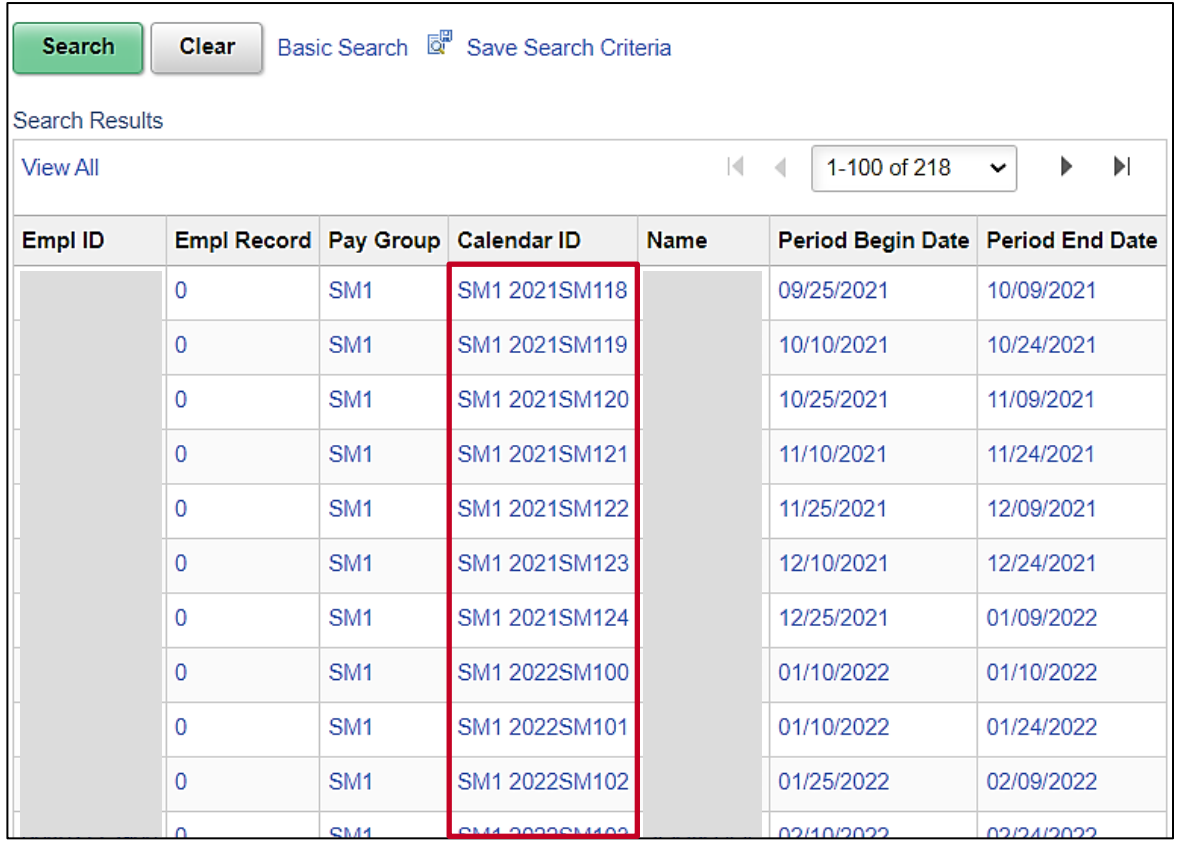

6. Select the applicable Calendar ID based on the effective date of the change by clicking the corresponding link in the **Calendar ID** column.

**Note**: Verify that the Pay Group is consistent with the employee's **Job Data** page. Select the Pay Period with the correct Pay Period begin and end date wherein the balance adjustment should be available for the employee. Selecting the incorrect Calendar ID may result in the incorrect processing of the adjustment.

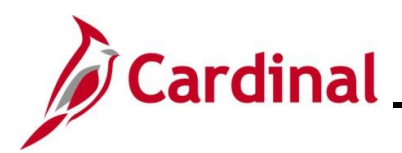

The **Absences** page displays for the applicable Calendar ID.

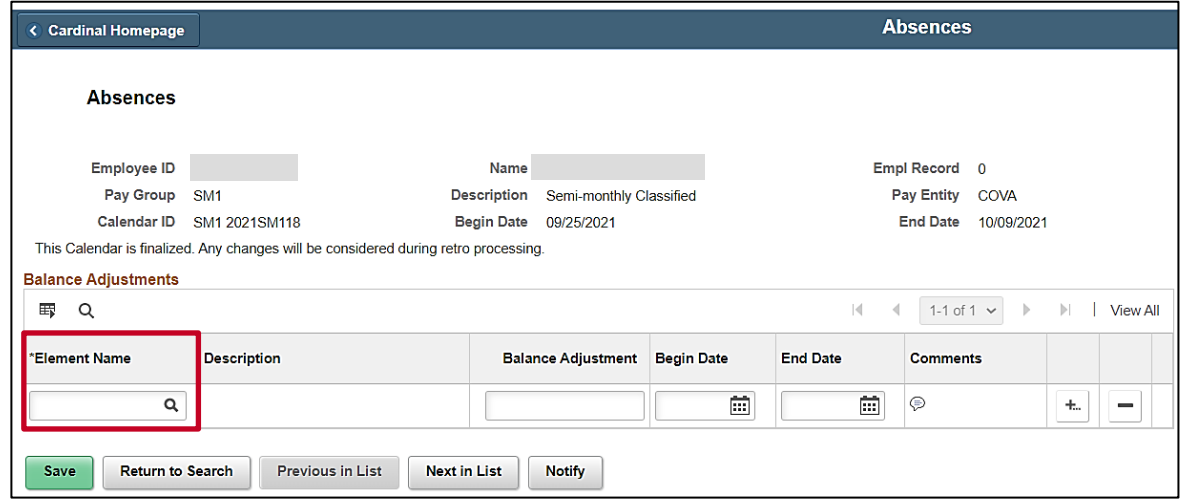

- 7. Review the information in the **Header** section to confirm that the correct selection was made.
- 8. Click the **Element Name Look up** icon.

The **Look Up Element** page displays in a pop-up window.

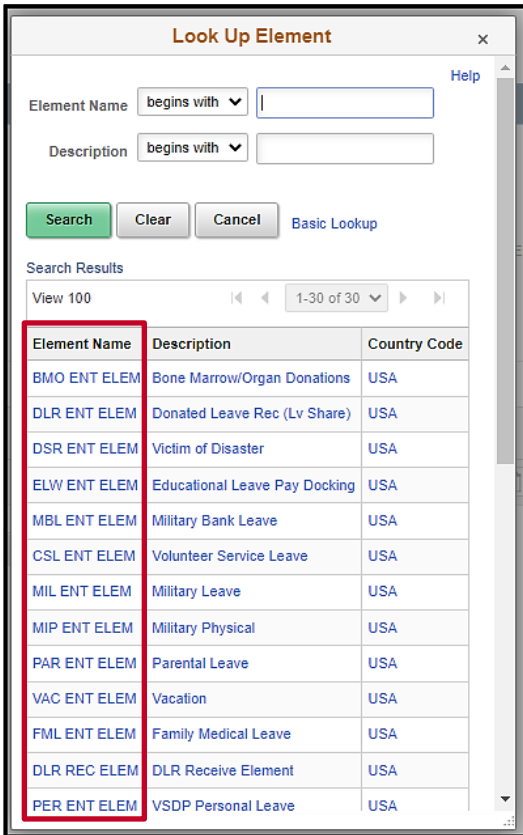

9. Select the applicable entitlement type (Element Name) by clicking the corresponding link in the **Element Name** column.

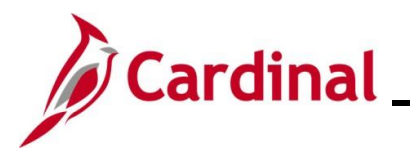

The **Absences** page redisplays with the selected Element Name and the **Description** field defaults based on the **Element Name** selected.

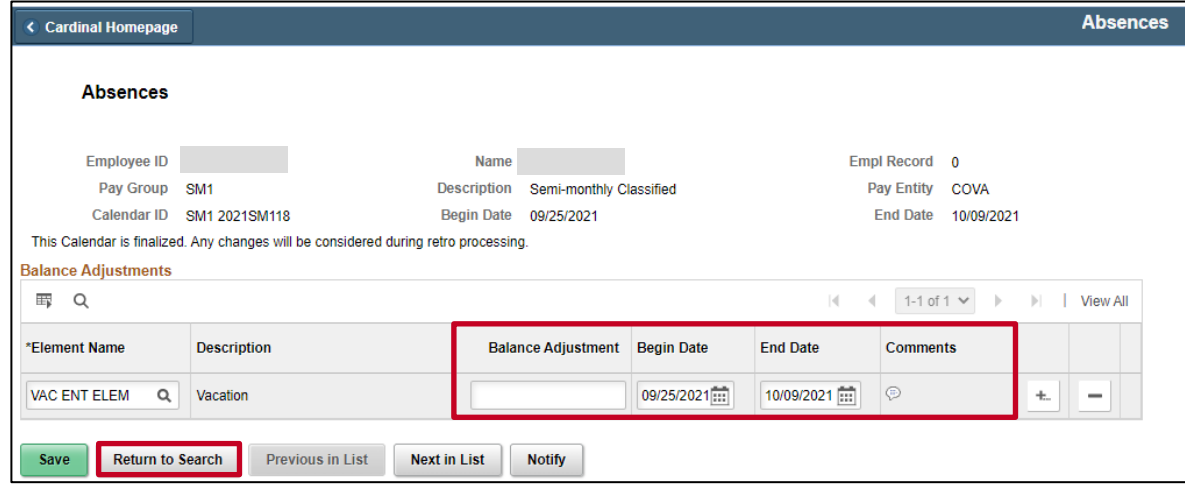

10. Enter the adjustment amount in the **Balance Adjustment** field.

**Note**: Enter the number of hours that you want to adjust the balance by (not the number of hours you want the balance to be). Increases are entered as a positive number and decreases are entered as a negative number. Example: To add 10 hours you should enter "10" in the **Balance Adjustment** field. To deduct 10 hours, you should enter "-10" in the **Balance Adjustment** field.

11. The **Begin Date** and **End Date** fields default based on the Calendar ID previously selected.

**Note**: Do not change these dates. If these dates do not reflect the Pay Period you want the absence balance adjustment to be effective in, click the **Return to Search** button and select the appropriate Calendar ID.

12. Click the **Comments** icon.

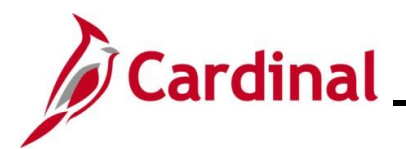

### **TA374\_Managing Absence Balances**

The **PI for Absence Entitlement** page displays in a pop-up window.

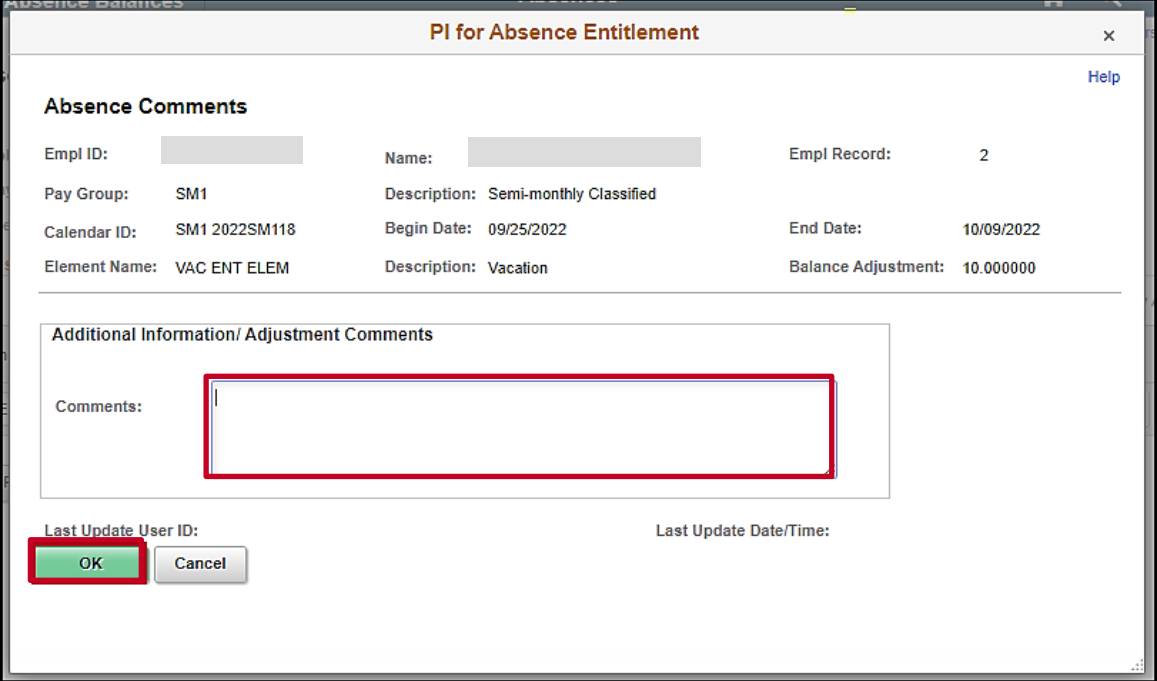

- 13. Enter a brief comment in the **Comments** field to document the reason for the adjustment.
- 14. Click the **OK** button.

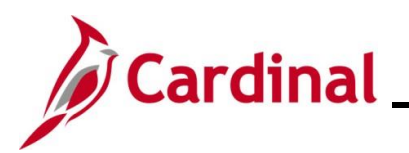

The **Absences** page redisplays.

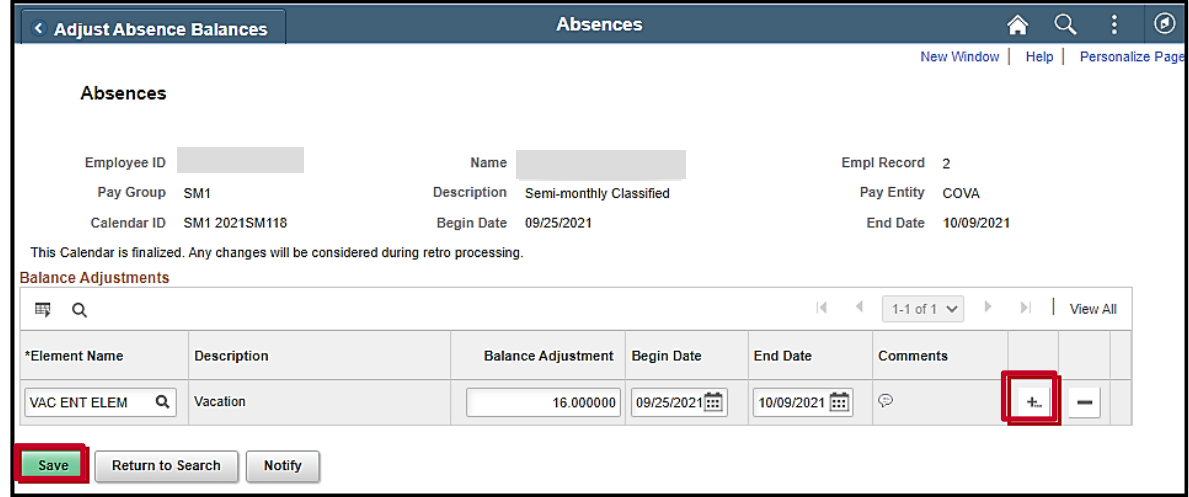

- 15. If additional Absence Entitlement balances need to be adjusted for the same Pay Period, click the Add a Row icon (+), and repeat Steps 8 – 14. If not, proceed to step 16.
- 16. Click the **Save** button.

**Note**: Adjustments made in the current open Pay Period and prior Pay Periods will be processed the next time the Absence Calculation process runs (runs nightly).

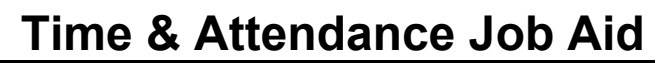

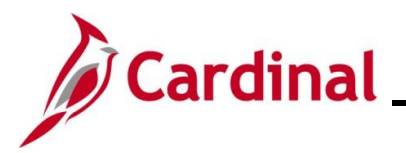

#### <span id="page-13-0"></span>**Zeroing Out Leave Balances**

To zero out leave balances, follow the steps outlined in the Manually Adjusting an Existing Absence [Entitlement Balance](#page-7-0) section of this Job Aid. Follow those steps and apply these additional guidelines:

- **Calendar Period**: For a terminated employee, select the Pay Period that contains the employee's last day worked
- **Balance Adjustment** field: Enter the number of hours equal to the employee's current entitlement balance as a negative number
- **Comments** field: Enter a comment pertaining to the reason for zeroing out the balance (e.g., employee terminated)

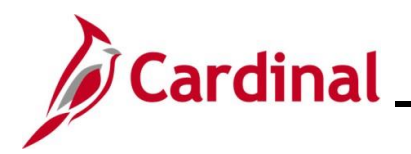

#### **TA374\_Managing Absence Balances**

#### <span id="page-14-0"></span>**Zeroing Out Compensatory and Overtime Leave Balances**

1. Log into Cardinal HCM.

The **Cardinal Homepage** displays.

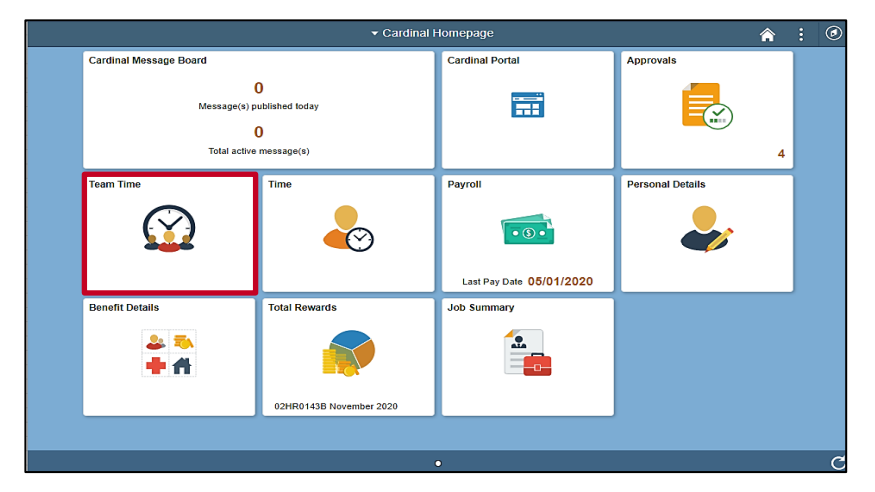

2. Click the **Team Time** tile.

The **Timesheet Summary** page displays.

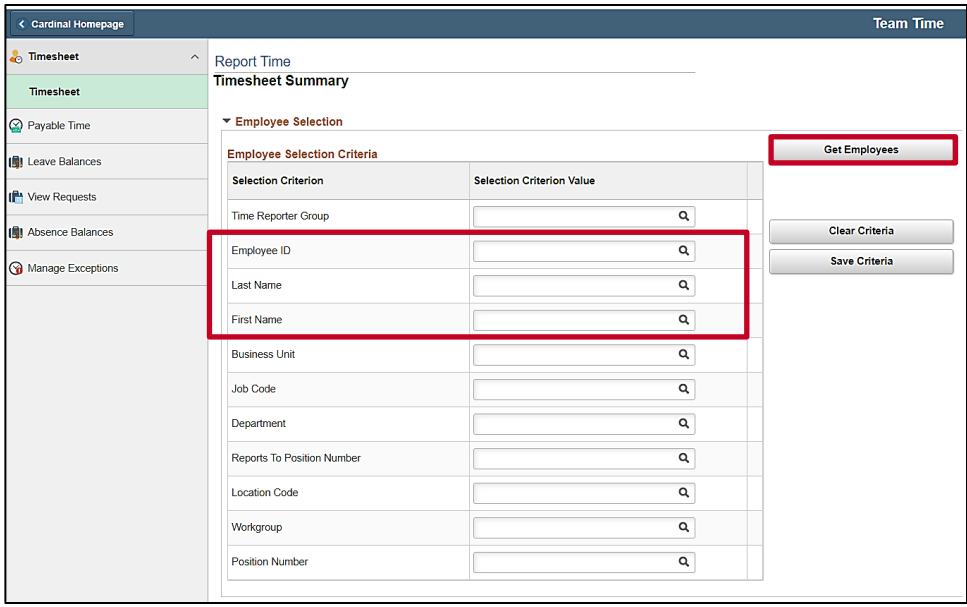

3. Enter the applicable employee's Employee ID in the **Employee ID** field.

**Note**: You can also search by name using the corresponding fields. However, it is recommended to use the Employee ID as it is a unique identifier for each employee.

4. Click the **Get Employees** button.

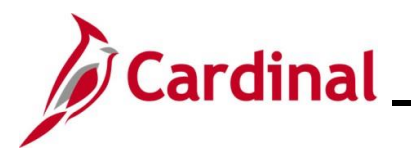

The search results display within the **Employees For** section at the bottom of the page.

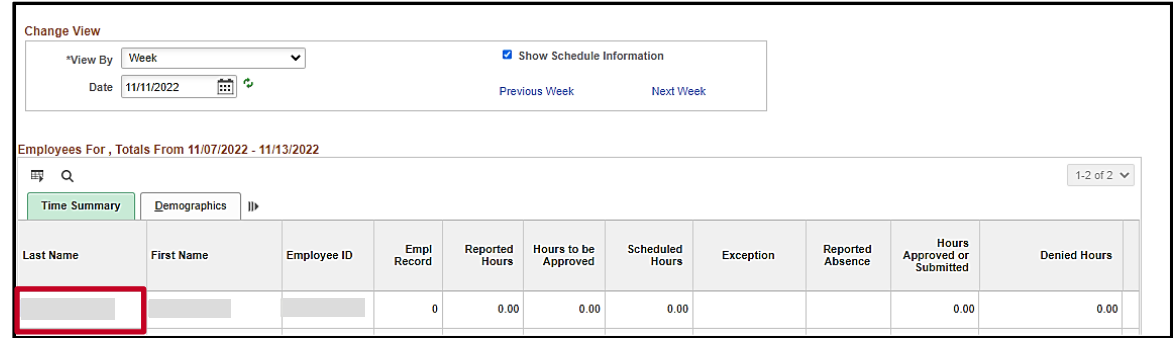

5. Click the **Last Name** link for the applicable employee.

The **Timesheet** page displays for the applicable employee with the **Reported Time Status** tab displayed by default.

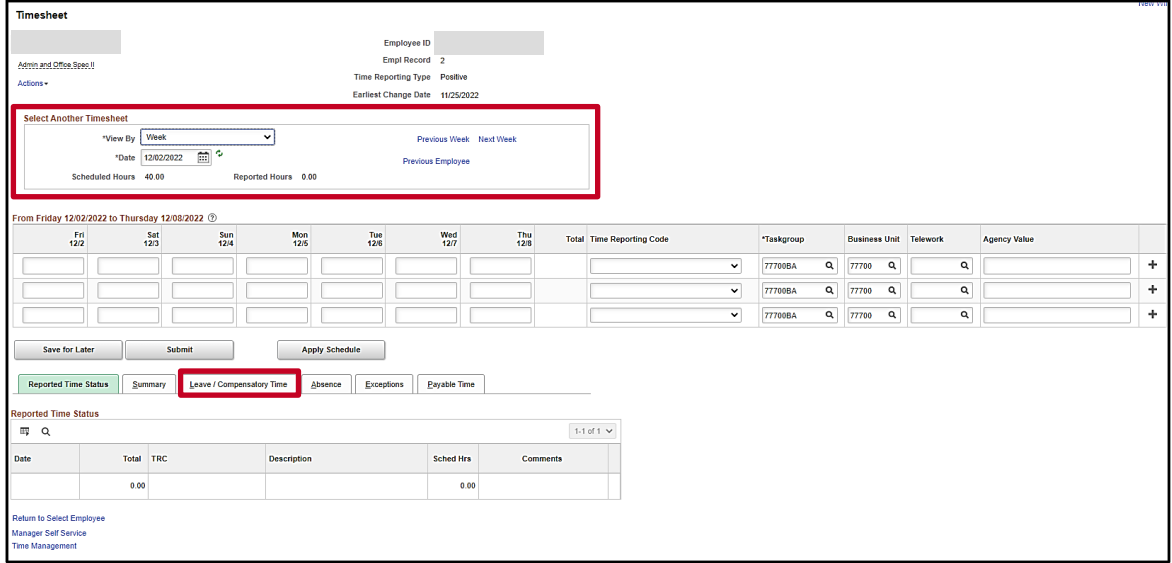

6. Use the fields within the **Select Another Timesheet** section as needed to select the Timesheet for the week that contains the employee's last day of work.

**Note**: If the date is changed, remember to click the **Refresh** icon.

7. Click the **Leave / Compensatory Time** tab.

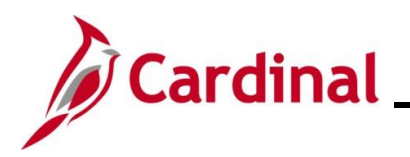

The **Leave / Compensatory Time** tab displays.

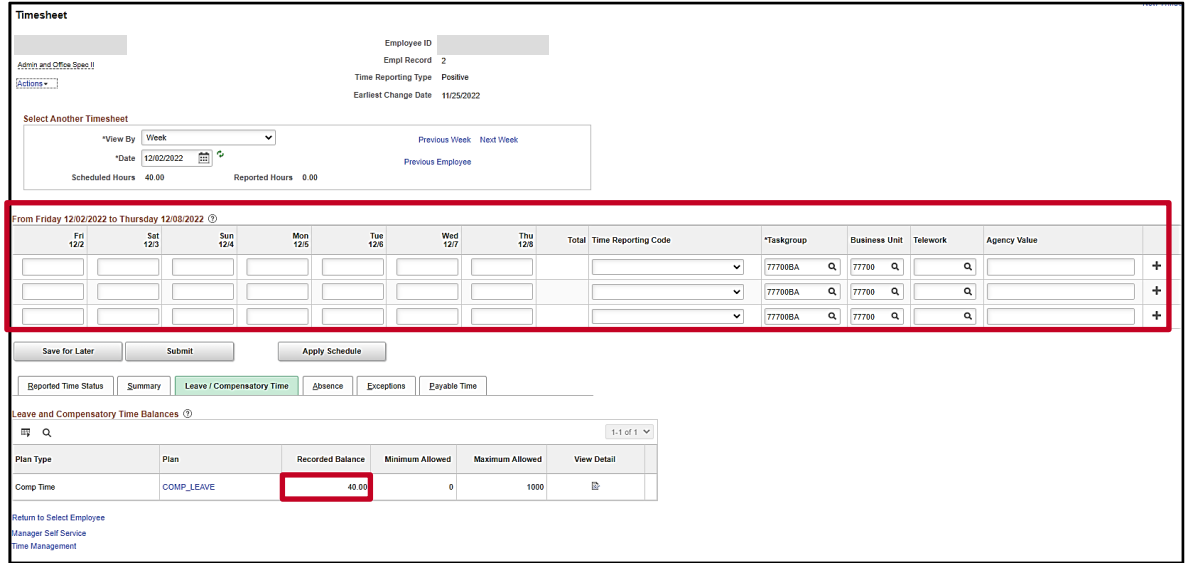

8. Review the employee's current balance in the **Recorded Balance** field and then enter the number of hours being paid out (equal to current balance) in the applicable date field (employee's last day of work) within the Timesheet grid.

**Note**: You may enter a value greater than 24 hours on that day in order to accommodate a full payout.

- 9. Click the **Time Reporting Code** dropdown button and select "CPO" for Comp Time Leave Payout or "OPO" for Overtime Leave Payout.
- 10. Scroll to the right side of the page as needed.

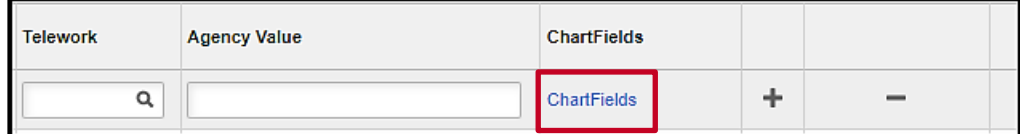

11. If **ChartFields** are optional or required for the employee, a **ChartFields** link will display on the Timesheet. If the Timesheet does not contain a **ChartFields** link, or ChartFields are not required for the employee, proceed to step 13. If the **ChartFields** link displays on the Timesheet page and is required, click the **ChartFields** link.

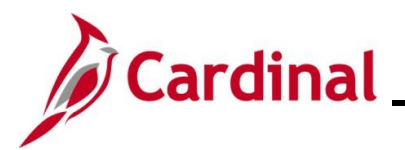

The **Chartfield Common Component** page displays in a pop-up window.

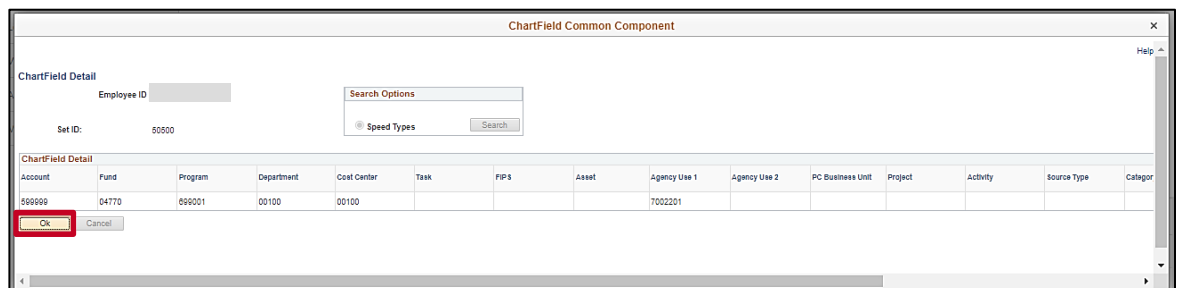

12. Click the **OK** button to accept the default values that display and return to the **Timesheet** page.

The **Timesheet** page redisplays.

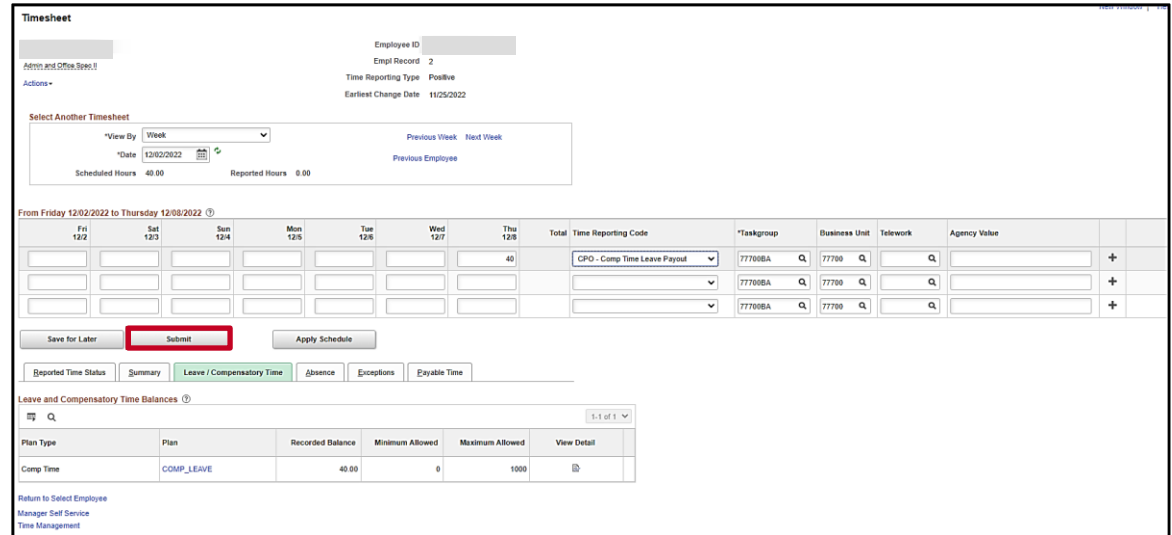

13. Click the **Submit** button.

The **Submit Confirmation** page displays.

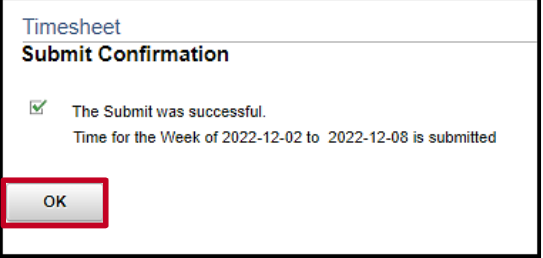

14. Click the **OK** button.

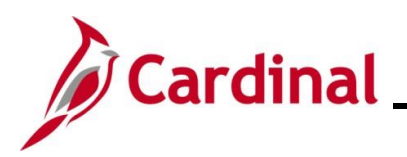

#### The **Timesheet** page redisplays.

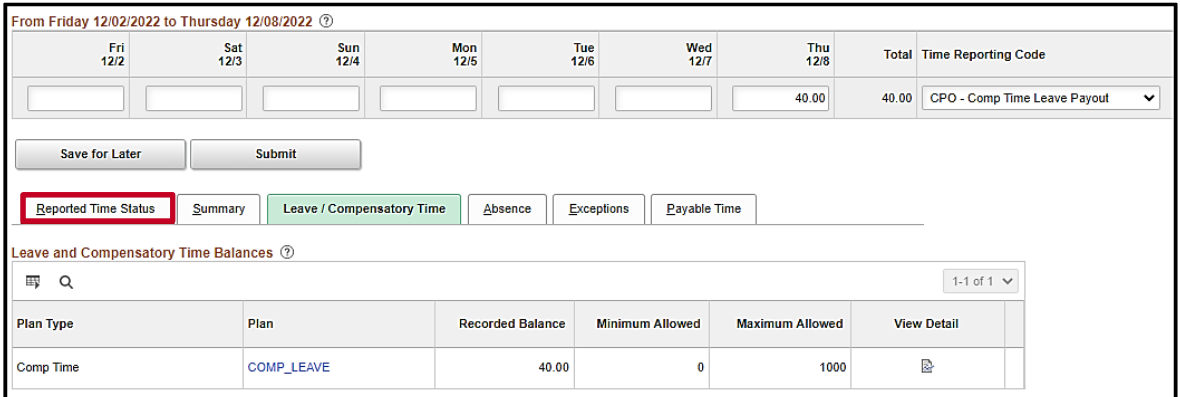

15. Click the **Reported Time Status** tab.

The **Timesheet** page refreshes and the **Reported Time Status** tab displays.

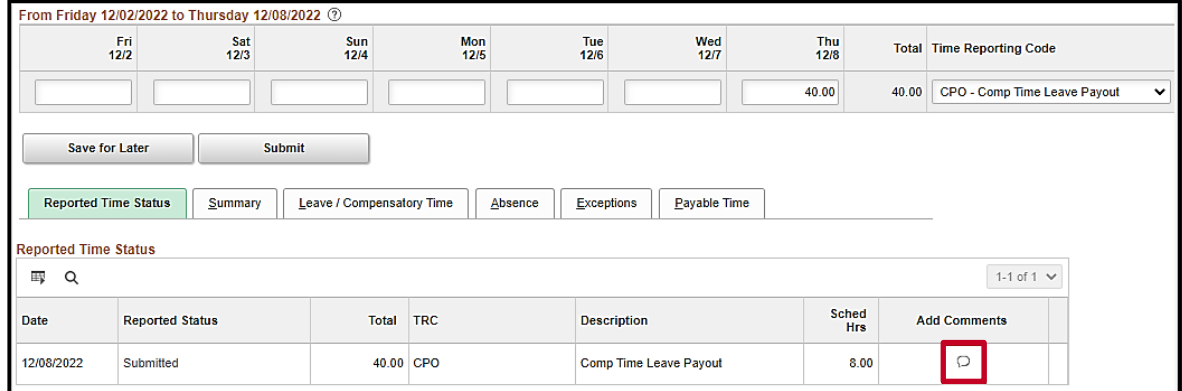

16. Click the **Add Comments** icon.

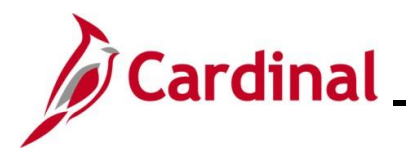

The **TR Comments** page displays in a pop-up window.

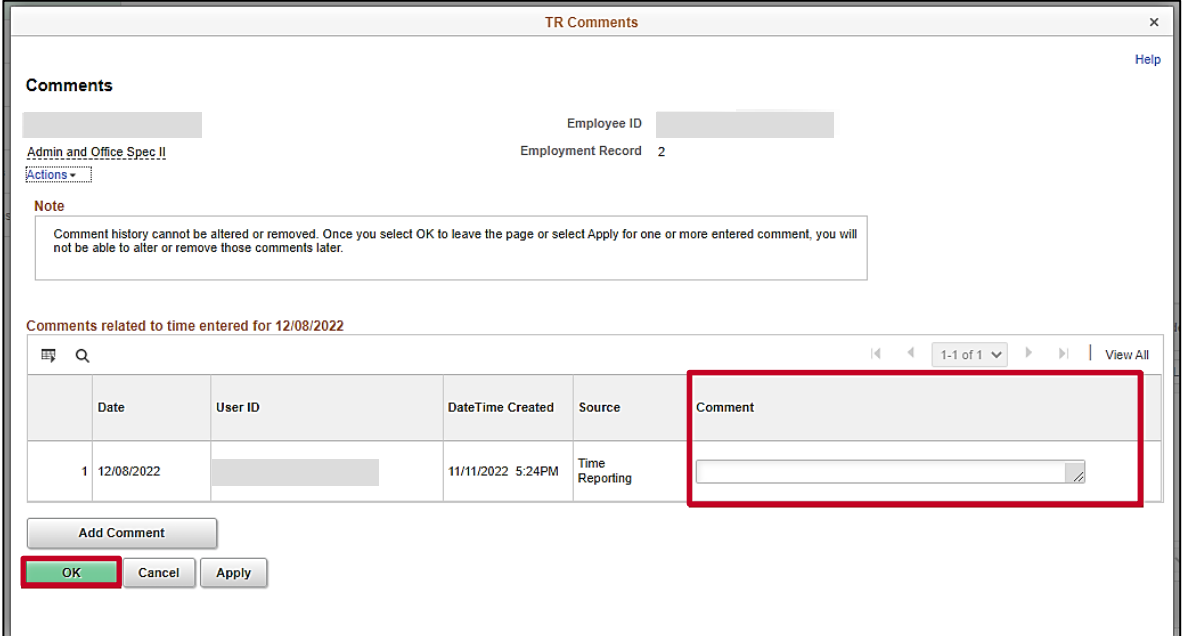

- 17. Enter a brief comment to document the reason for the payout in the **Comment** field.
- 18. Click the **OK** button.

The **Timesheet** page redisplays and this process is now complete.

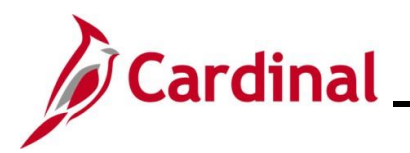

### **TA374\_Managing Absence Balances**

#### <span id="page-20-0"></span>**Adjusting Compensatory and Overtime Leave Balances**

1. Log into Cardinal HCM.

The **Cardinal Homepage** displays.

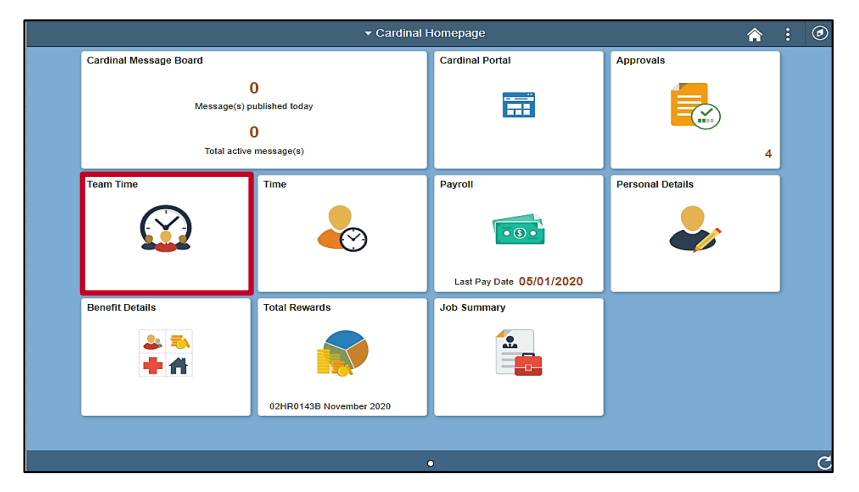

2. Click the **Team Time** tile.

The **Timesheet Summary** page displays.

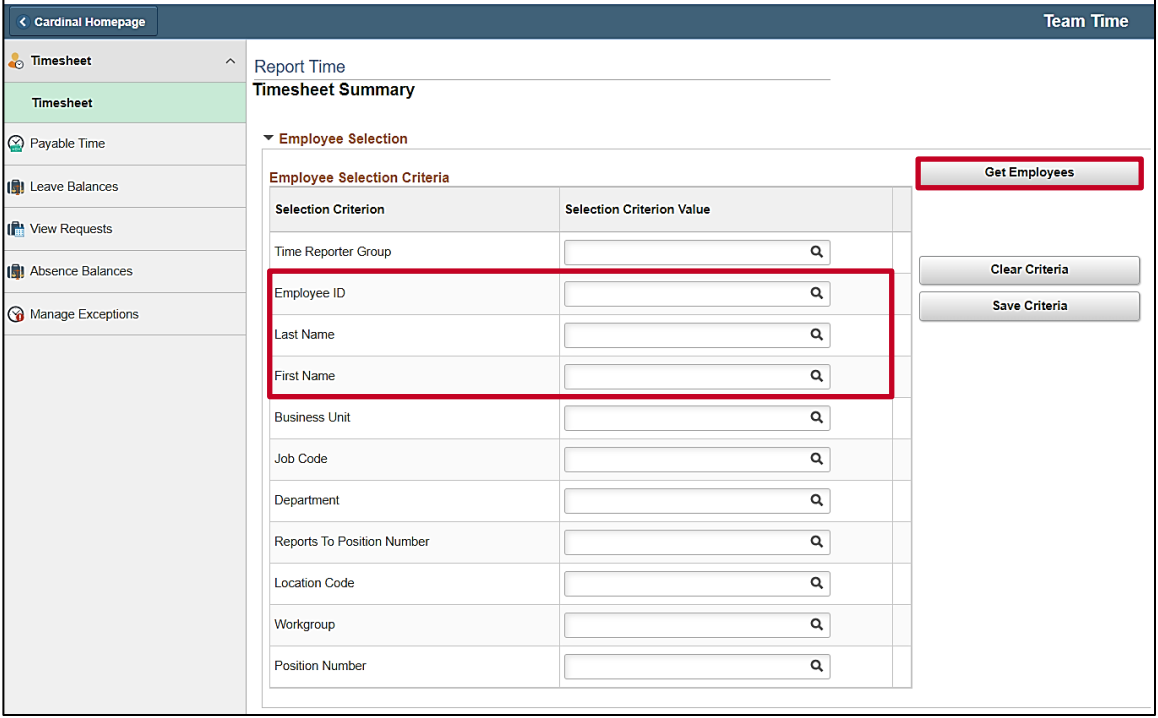

3. Enter the applicable employee's Employee ID in the **Employee ID** field.

**Note**: You can also search by name using the corresponding fields. However, it is recommended to use the Employee ID as it is a unique identifier for each employee.

4. Click the **Get Employees** button.

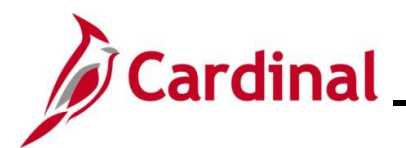

#### **TA374\_Managing Absence Balances**

The search results display in the **Employees For** section at the bottom of the page.

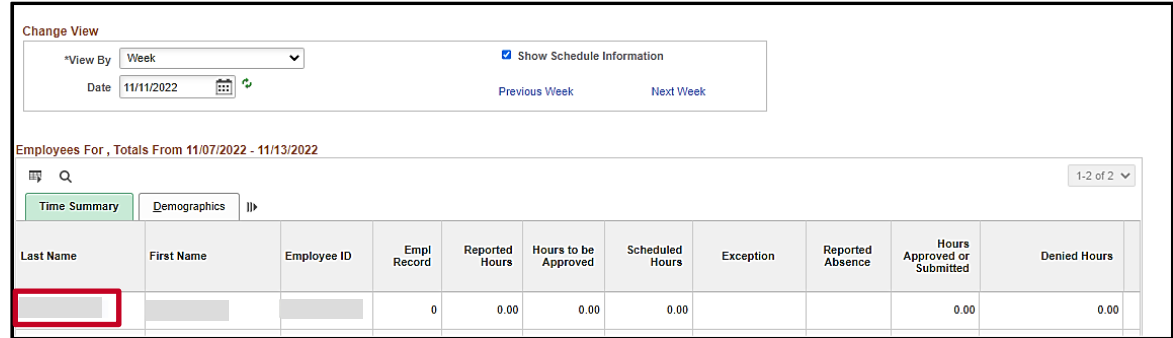

5. Click the **Last Name** link for the applicable employee.

The **Timesheet** page displays for the applicable employee.

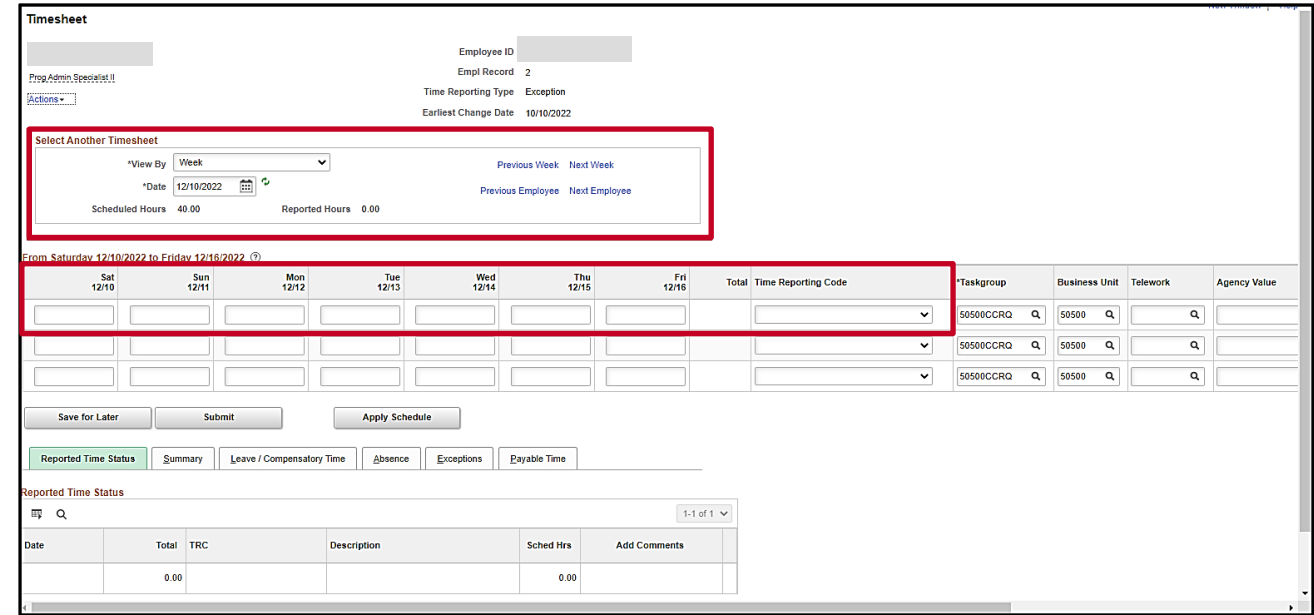

6. Use the fields within the **Select Another Timesheet** section as needed to select the Timesheet for the week or day where you want the adjustment to be effective.

**Note**: If the date is changed, remember to click the **Refresh** icon.

7. Enter the number of Compensatory leave adjustment hours in the appropriate day field.

**Note**: Hours entered on the Timesheet are always entered as a positive number.

8. Click the Time Reporting Code dropdown button and select the applicable Comp Time Leave or Overtime Leave TRC.

**Note**: Use the Adjust TRC to add hours and the Deduction TRC to reduce hours.

9. Scroll to the right side of the page as needed.

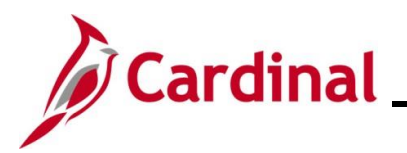

#### **TA374\_Managing Absence Balances**

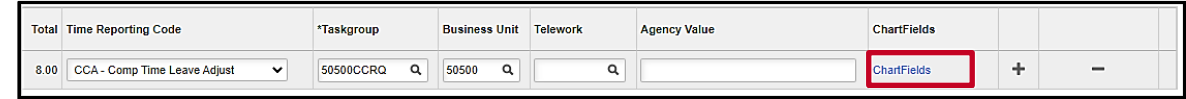

10. If **ChartFields** need to be entered, click the **ChartFields** link. If not, skip to Step 11.

The **ChartField Common Component** page displays with the default charge distributions already populated.

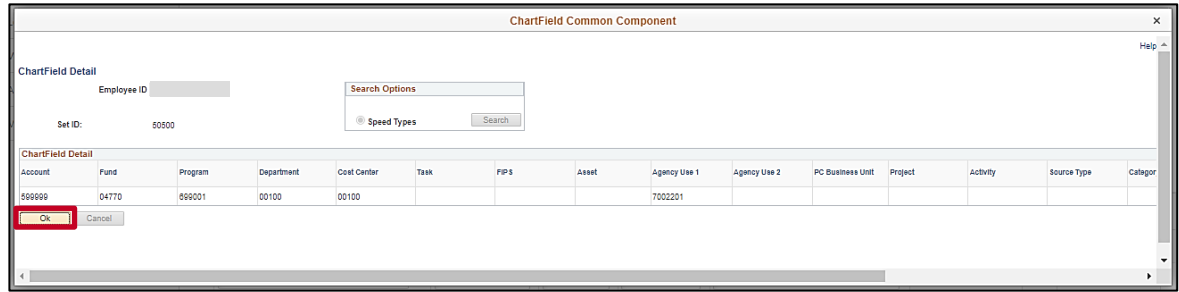

11. Click the **Ok** button to return to the Timesheet.

The **Timesheet** page redisplays.

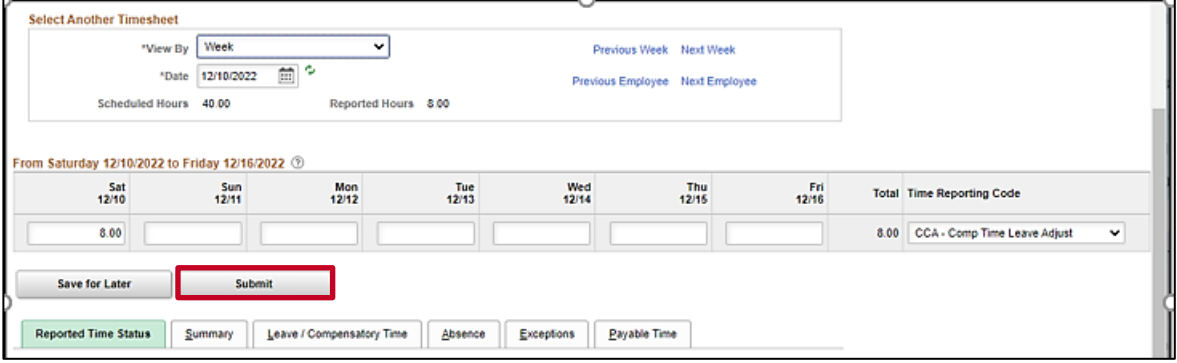

12. Click the **Submit** button.

The **Submit Confirmation** page displays.

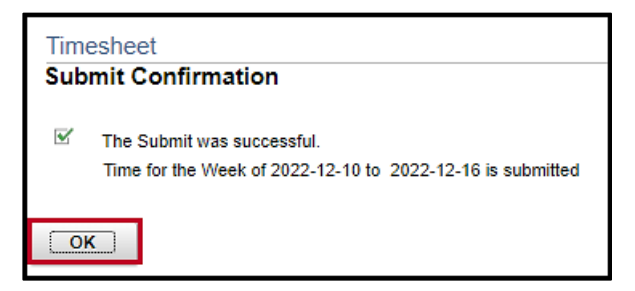

13. Click the **OK** button.

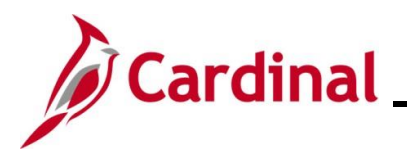

The **Timesheet** page redisplays.

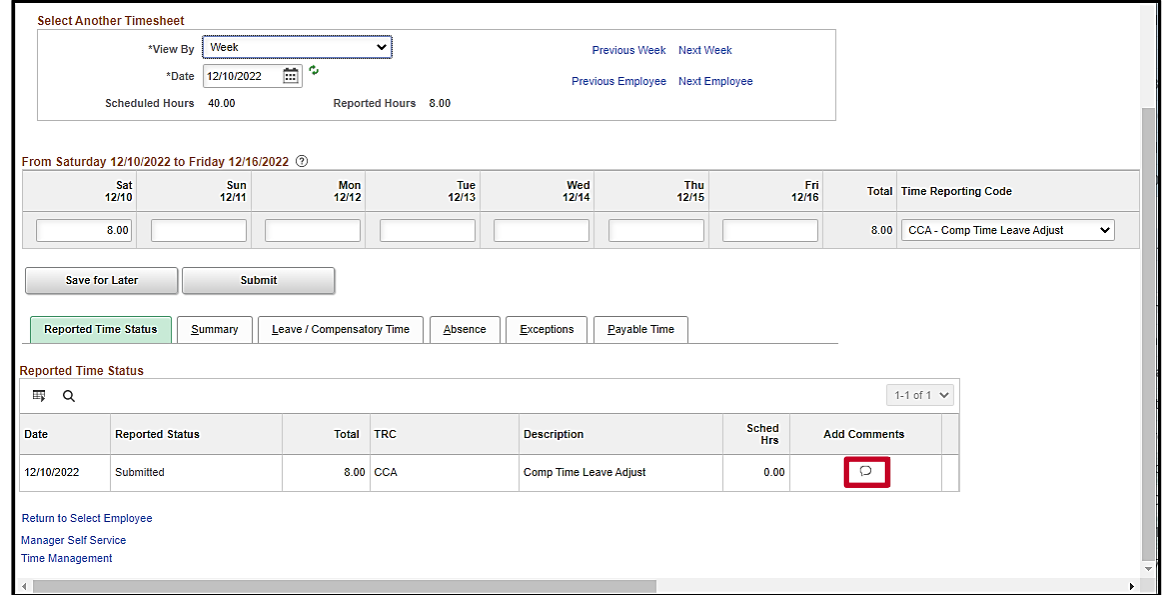

- 14. Scroll down on the **Timesheet** page as needed to view the **Reported Time Status** tab.
- 15. Click the **Add Comments** icon.

The **TR Comments** page displays in a pop-up window.

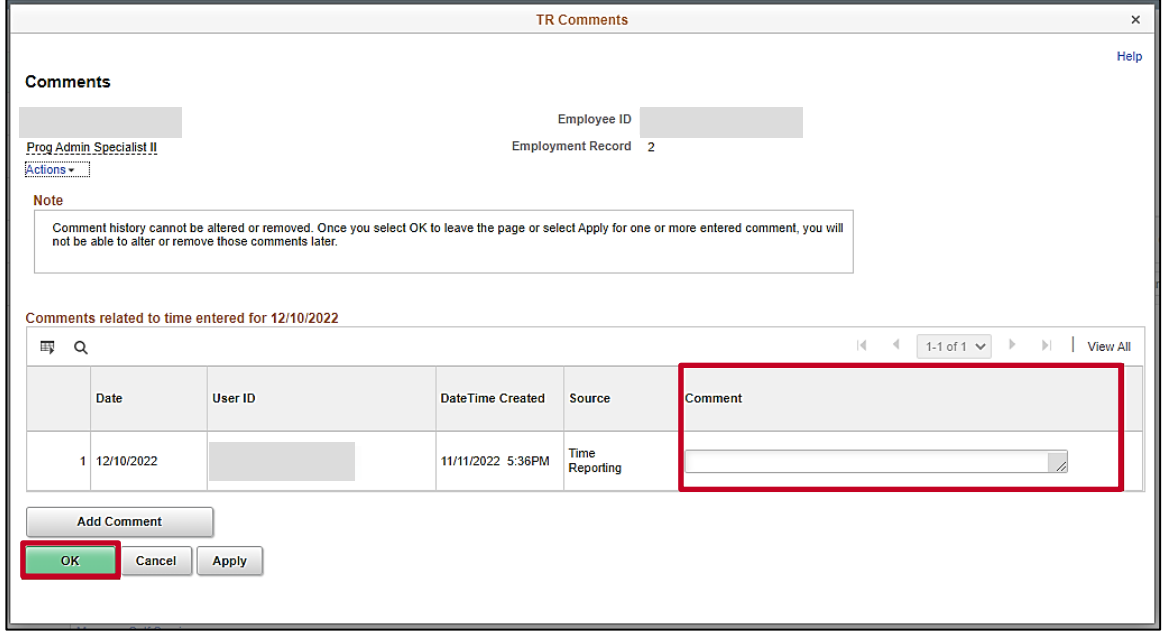

- 16. Enter a brief comment in the **Comment** field to document the reason for the adjustment.
- 17. Click the **OK** button to return to the **Timesheet** page.
- 18. Repeat these Steps for each leave type that needs to be adjusted on the Timesheet.

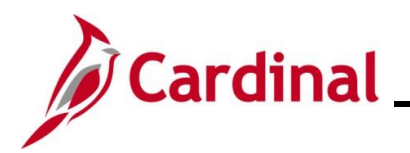

#### **TA374\_Managing Absence Balances**

#### <span id="page-24-0"></span>**Leave Donation Process**

1. Navigate to the **Absences** page using the following path:

**Menu > Global Payroll & Absence Mgmt > Payee Data > Adjust Balances > Absences**

The **Absences Search** page displays.

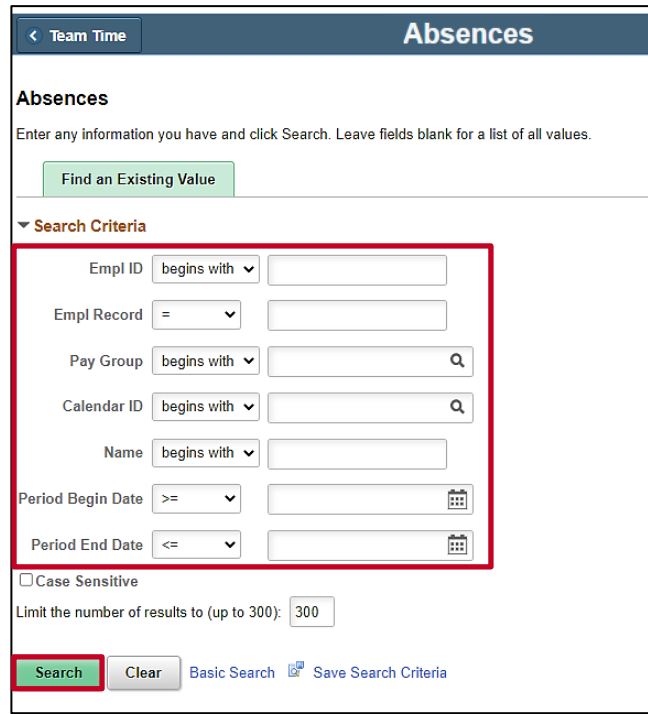

2. Enter the applicable employee's (employee donating leave) Employee ID in the **Empl ID** field.

**Note**: You can also search by Employee Record or name using the corresponding fields. However, it is recommended to use the Employee ID as it is a unique identifier for each employee.

3. Select the employee's Pay Group using the **Pay Group Look Up** icon.

**Note**: Ensure that the selected Pay Group is consistent with the employee's **Job Data** page.

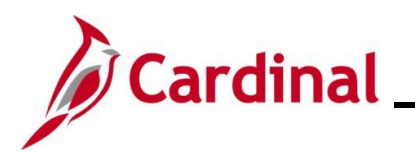

#### **TA374\_Managing Absence Balances**

The page refreshes with the search results at the bottom of the page.

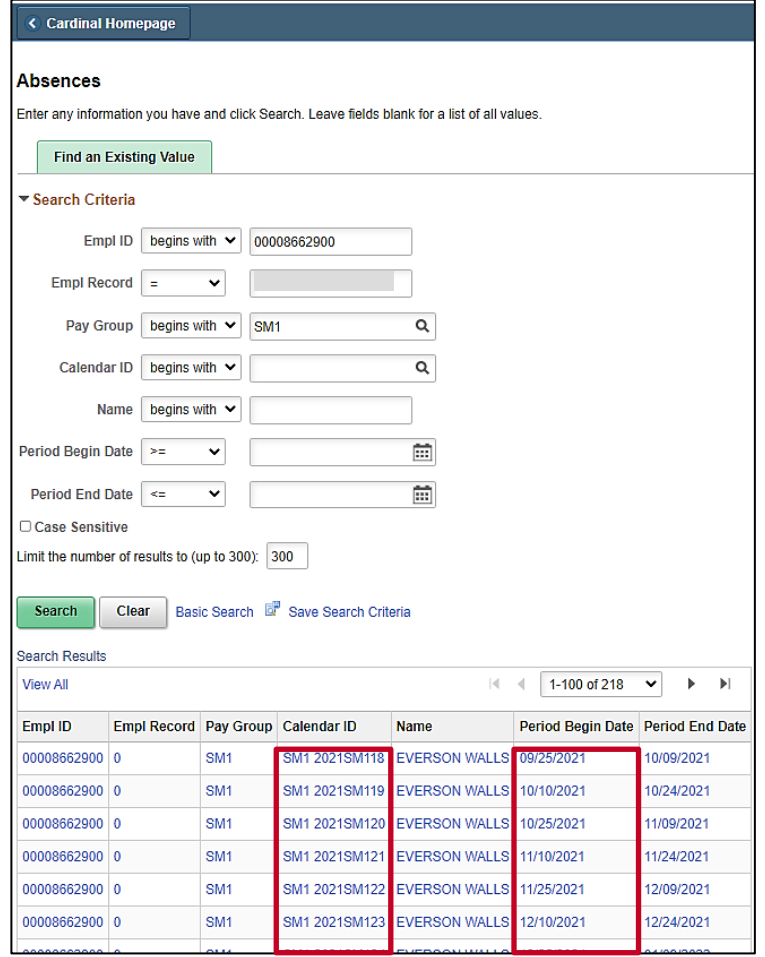

4. Either select the applicable **Calendar ID** or the applicable **Period Begin Date** to select the correct pay period date when the donation will take effect.

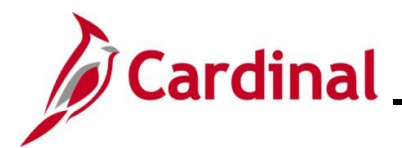

The **Absences** page displays for the applicable employee.

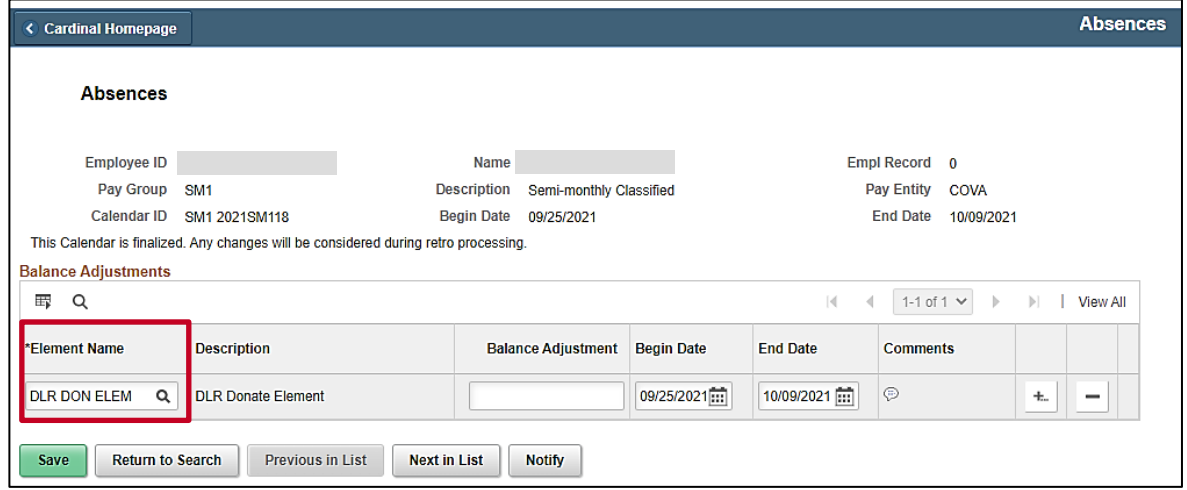

- 5. The **Header** section populates based on the employee selected to donate leave. Review the information to confirm that the correct employee selection was made.
- 6. Select "DLR DON ELEM " using the **Element Name Look Up** icon.

**Note**: "DLR DON ELEM" hours are deducted from the employee's VAC balance. If the donated hours are to be deducted from a balance other than VAC, see the Manually Adjusting an Existing [Absence Entitlement Balance](#page-7-0) section of this Job Aid.

The **Absences** page refreshes and the **Description** field populates based on the **Element Name** selected.

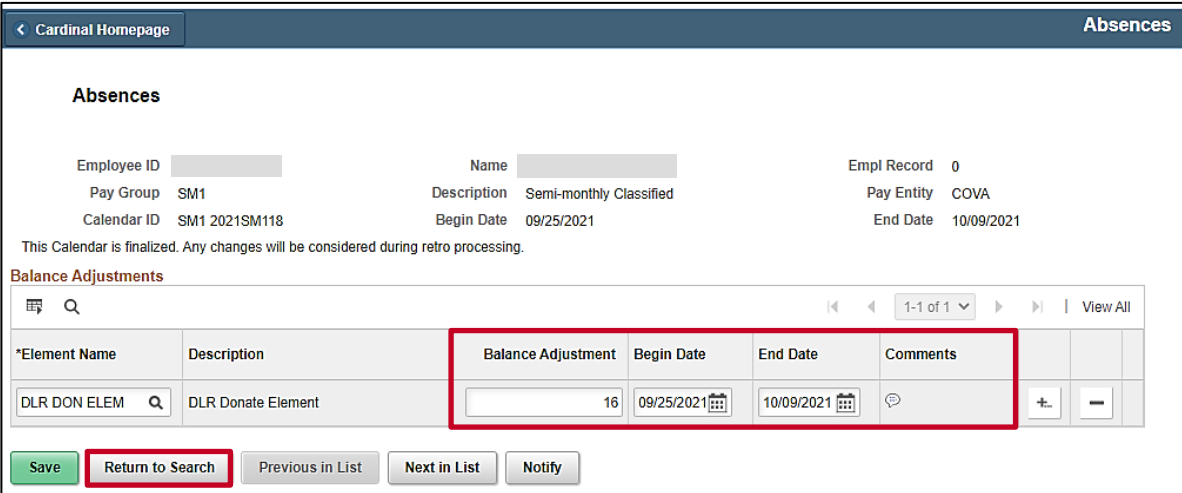

7. The **Begin Date** and **End Date** fields default based on the Calendar ID or Pay Period previously selected. Do not change the dates.

**Note**: If this is not the correct Pay Period, click the **Return to Search** button and select the correct Pay Period in which the donation will take effect.

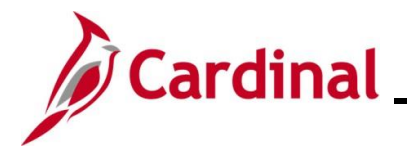

- 8. Enter the number of hours being donated as a positive number in the **Balance Adjustment** field.
- 9. Click the **Comments** icon.

The **PI for Absence Entitlement** page displays in a pop-up window.

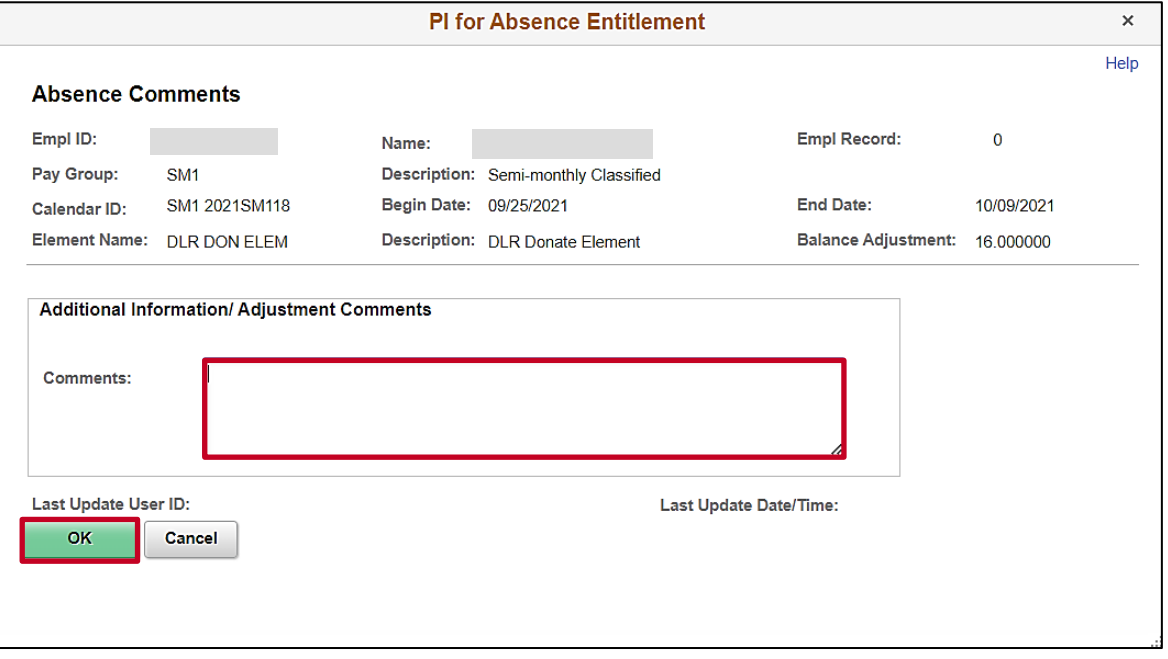

- 10. Enter a brief comment in the **Comments** field to document that this is a leave donation. **Note**: Do not include any PII in your comments.
- 11. Click the **OK** button.
- The **Absences** page redisplays.

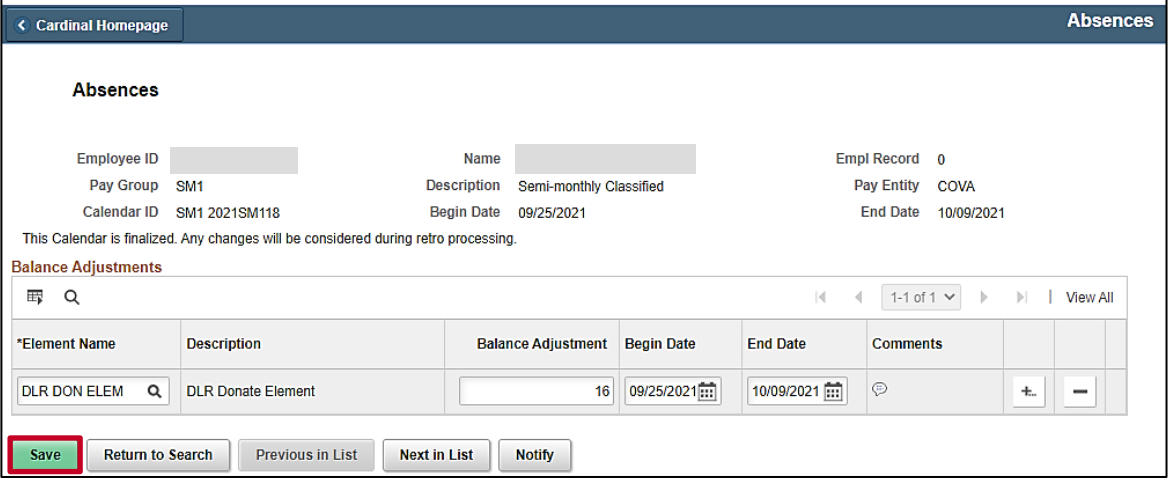

12. Click the **Save** button.

You have completed the adjustment for the donor. Now the adjustment must be made for the recipient.

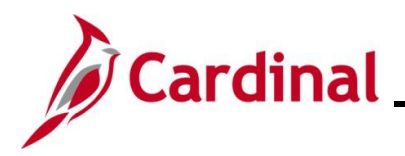

### **TA374\_Managing Absence Balances**

13. Click the **Return to Search** button.

#### The **Absences Search** page redisplays.

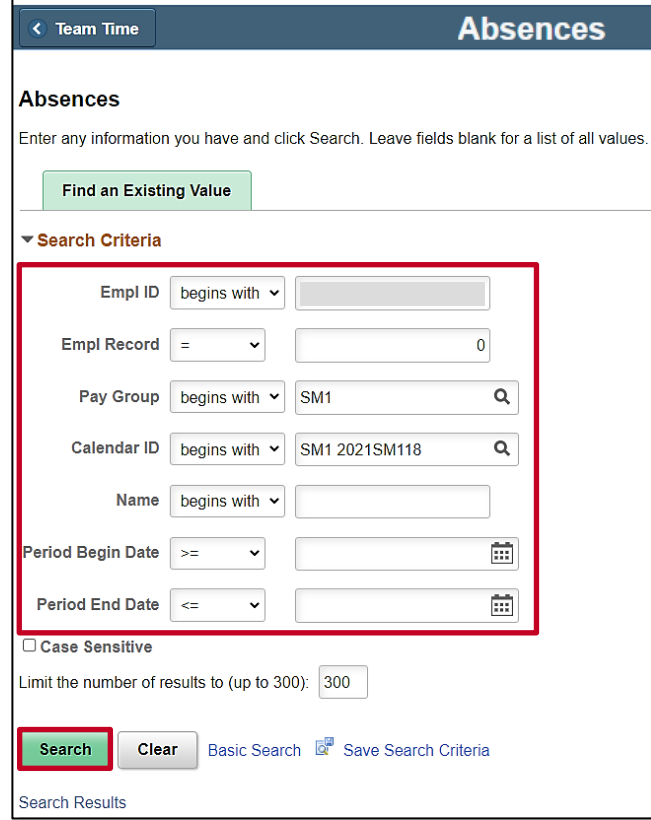

14. Delete the donor's Employee ID in the **Empl ID** field.

**Note**: If you use the **Clear** button, capture the Calendar ID first as the Calendar ID for the leave recipient should match the Calendar ID for the person who donated leave.

- 15. Enter the applicable employee's (employee receiving the donated hours) Employee ID in the **Empl ID** field.
- 16. Update the **Pay Group** field as needed.

**Note**: Ensure that the selected Pay Group is consistent with the employee's **Job Data** page.

17. Click the **Search** button.

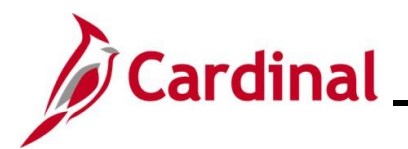

The **Absences** page displays for the employee who will receive the donated leave.

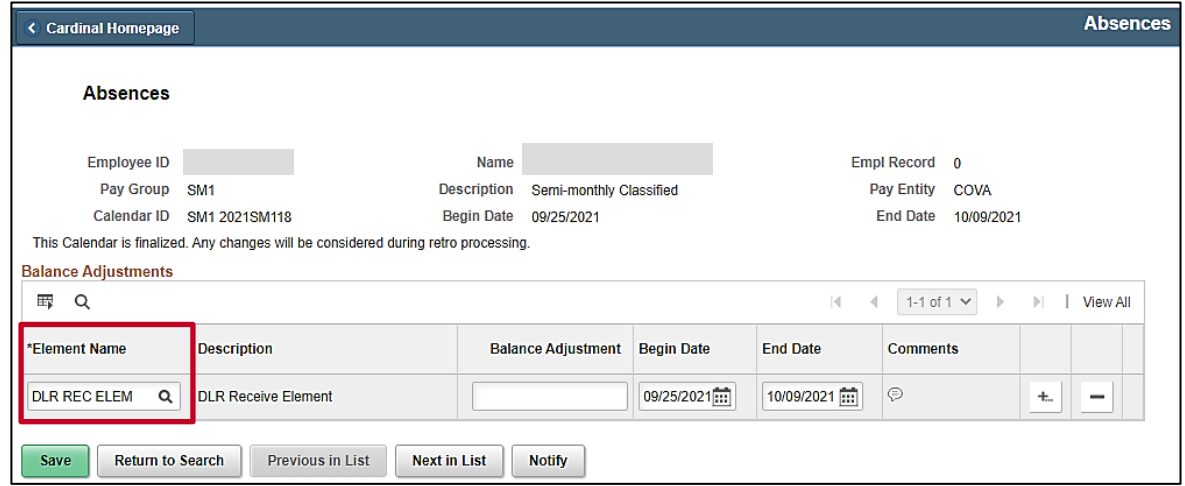

- 18. The **Header** section populates based on the employee selected to receive the donated leave. Review the information to confirm that the correct employee selection was made.
- 19. Select "DLR REC ELEM" using the **Element Name Look Up** icon.

**Note**: This will increase the recipients DLR's balance.

The **Absences** page refreshes and the **Description** field populates based on the Element Name selected.

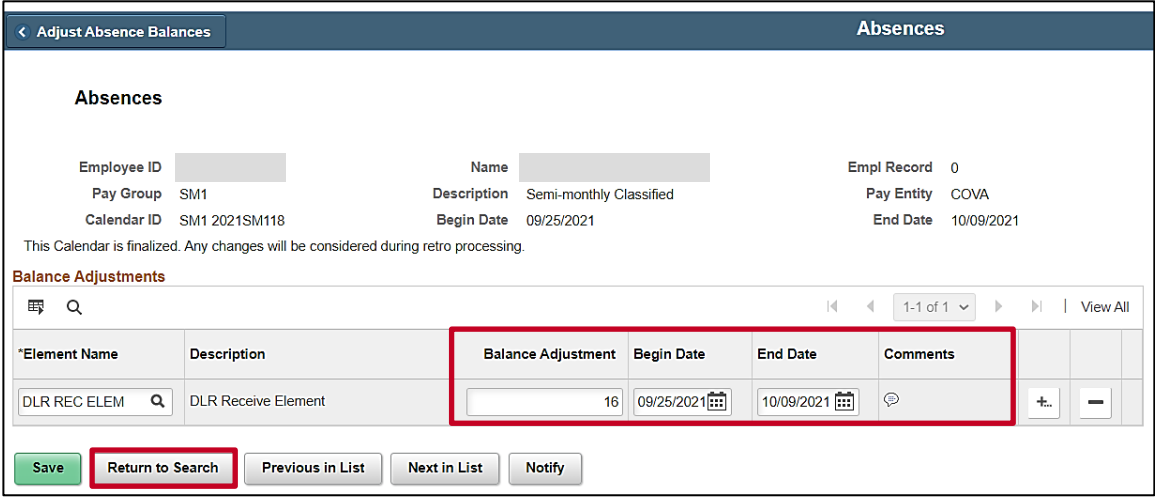

20. The **Begin Date** and **End Date** fields default based on the Calendar ID or Pay Period previously selected. Do not change the dates.

**Note**: If this is not the correct Pay Period, click the **Return to Search** button and select the correct Pay Period in which the donation will take effect.

- 21. Enter the hours being received as a positive number in the **Balance Adjustment** field.
- 22. Click the **Comments** icon.

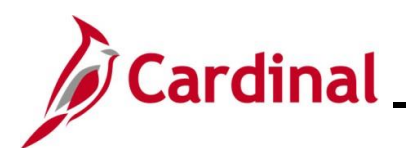

#### **TA374\_Managing Absence Balances**

The **PI for Absence Entitlement** page displays in a pop-up window.

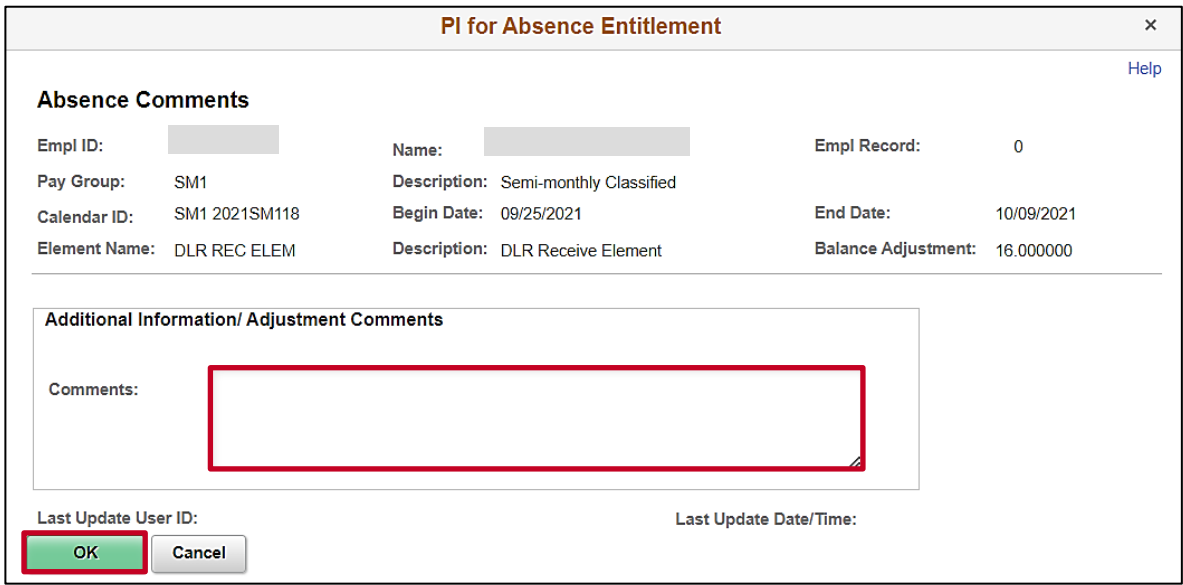

23. Enter a brief comment in the **Comments** field to document that this is a leave donation.

**Note**: Do not include any PII in your comments.

24. Click the **OK** button.

The **Absences** page redisplays.

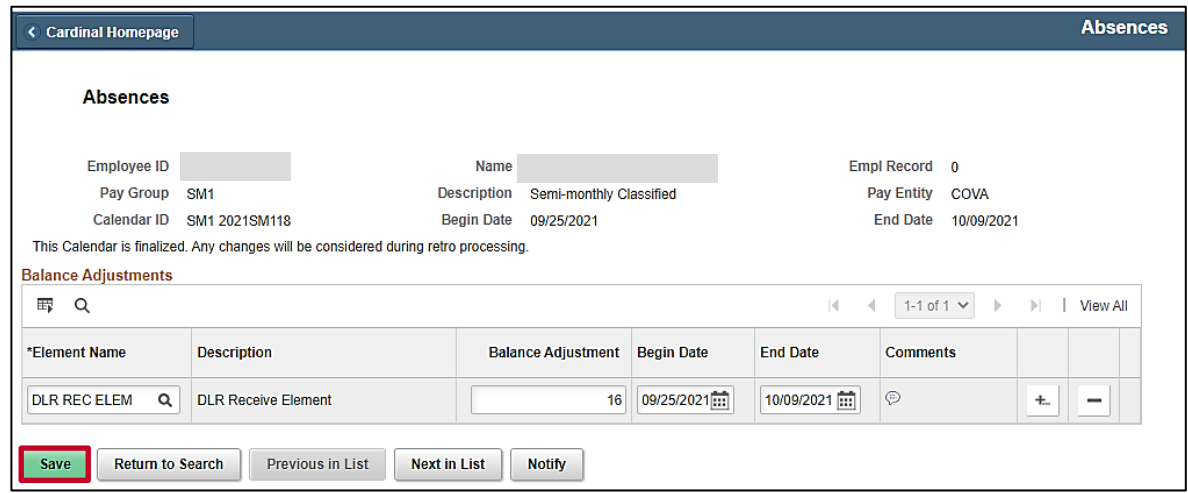

25. Click the **Save** button.

The leave donation process is now complete. Adjustments made in the current open Pay Period and prior Pay Periods will be processed the next time the Absence Calc process runs (runs nightly).

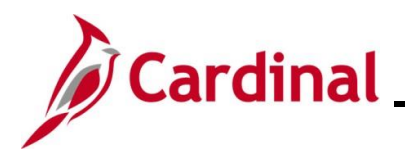

#### **TA374\_Managing Absence Balances**

#### <span id="page-31-0"></span>**Returning Unused Leave Donation**

1. Navigate to the **Absences** page by following this path:

**Menu > Global Payroll & Absence Mgmt > Payee Data > Adjust Balances > Absences**

The **Absences Search** page displays.

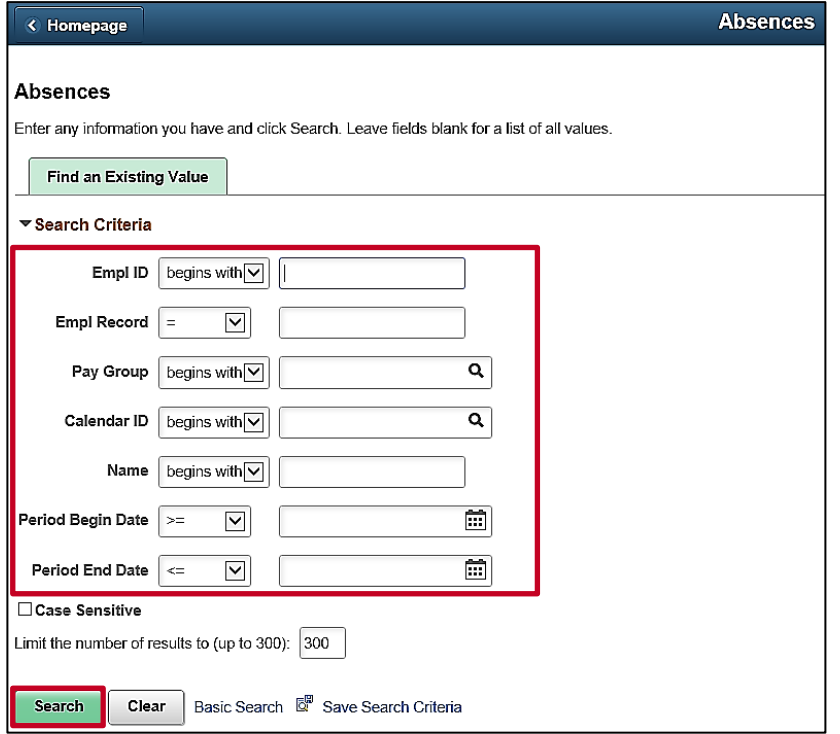

2. Enter the applicable employee's (employee who donated hours) Employee ID in the **Empl ID** field.

**Note**: You can also search by Employee Record or name using the corresponding fields. However, it is recommended to use the Employee ID as it is a unique identifier for each employee.

3. Select the employees Pay Group using the **Pay Group Look Up** icon.

**Note**: Ensure that the selected Pay Group is consistent with the employee's **Job Data** page.

4. Either select the applicable Calendar ID using the **Calendar ID Look Up** icon or the applicable Pay Period begin date using the **Period Begin Date Calendar** icon.

**Note**: This is the done to select the Pay Period in which the return of unused hours will take effect.

5. Click the **Search** button.

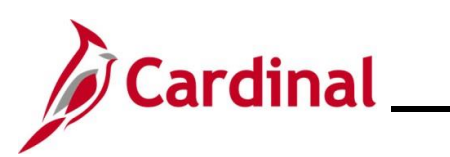

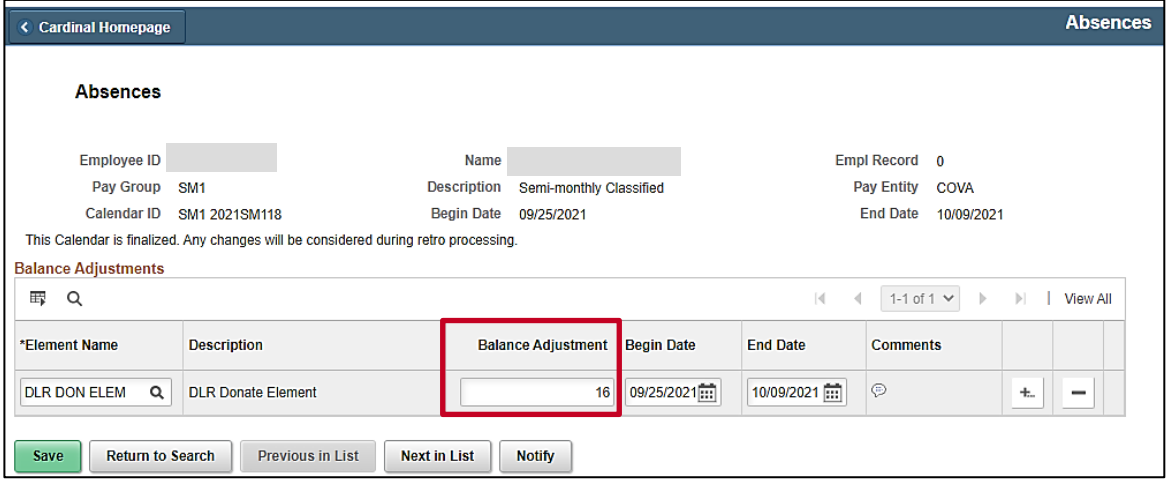

The **Absences** page displays for the applicable employee with the original donation information.

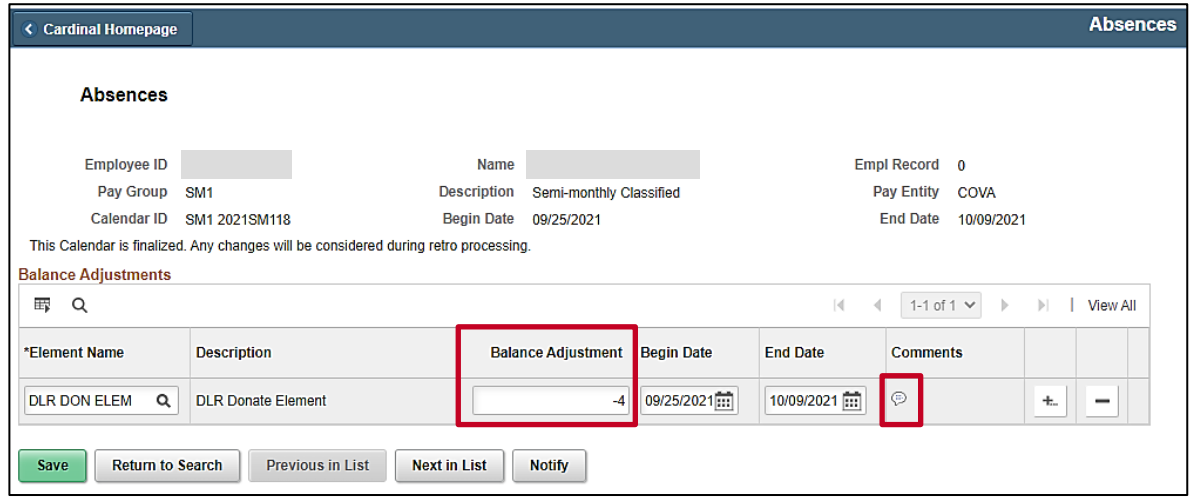

- 6. Update the **Balance Adjustment** field by overwriting the original number of hours donated with the number of hours being returned. Enter this as a negative number.
- 7. Click the **Comments** icon.

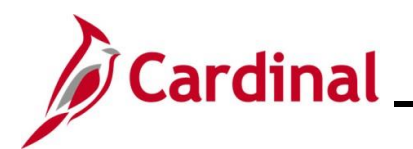

#### **TA374\_Managing Absence Balances**

The **PI for Absence Entitlement** page displays in a pop-up window.

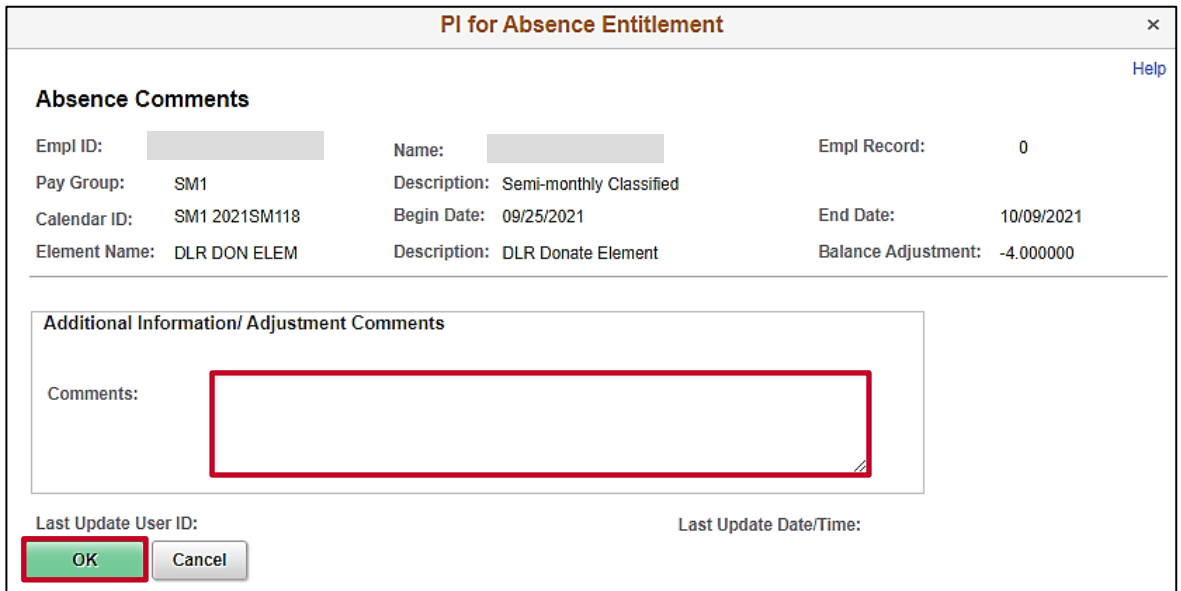

8. Enter a brief comment in the **Comments** field to document that this is a return of unused hours from a leave donation.

**Note**: Do not include any PII in your comments.

9. Click the **OK** button.

The **Absences** page redisplays.

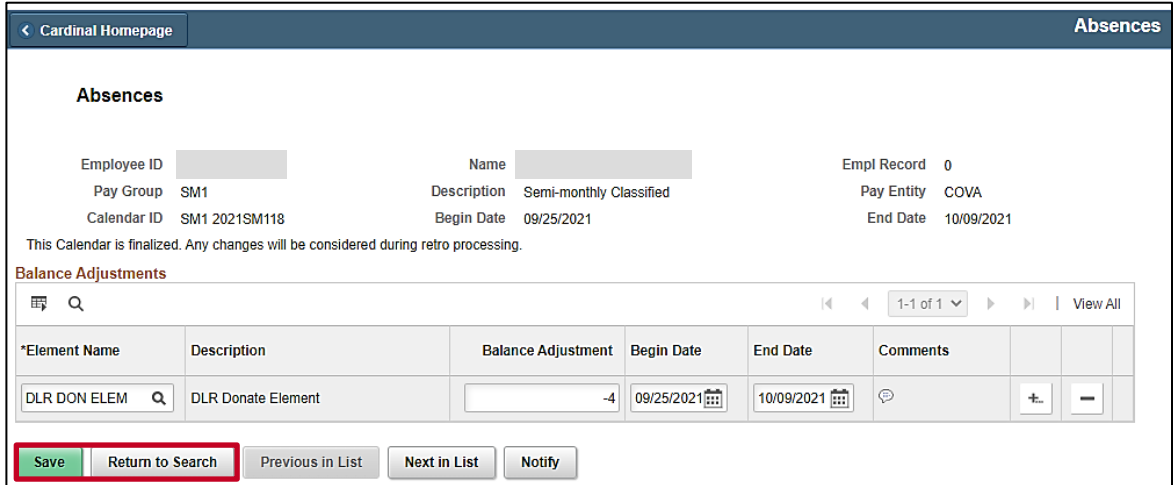

10. Click the **Save** button.

Next, the adjustment must be made for the recipient to remove the unused hours.

11. Click the **Return to Search** button.

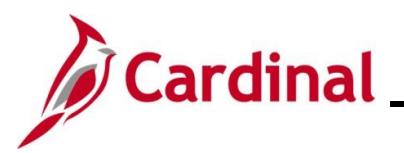

### **TA374\_Managing Absence Balances**

The **Absences Search** page displays.

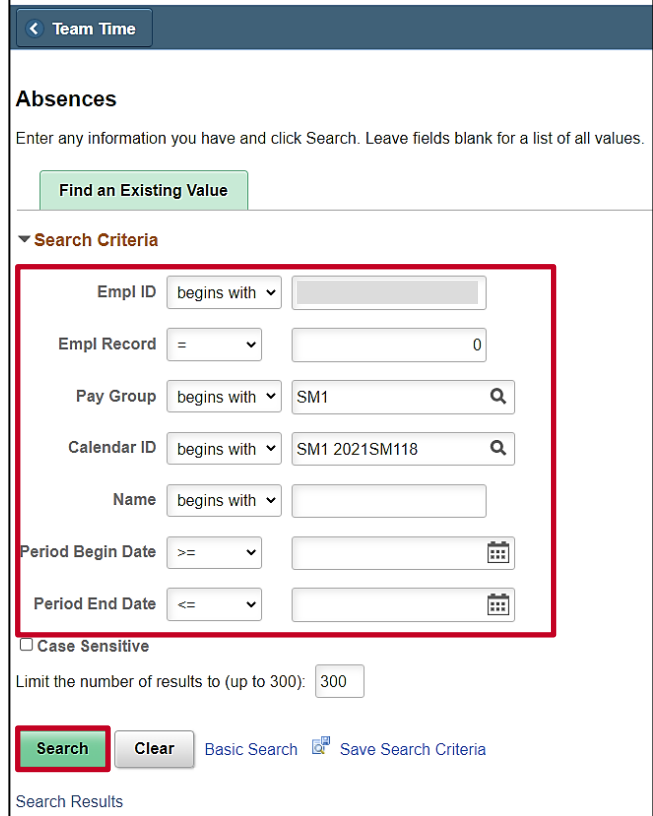

12. Delete the donor's Employee ID in the **Empl ID** field.

**Note**: If you use the **Clear** button, capture the Calendar ID first as the Calendar ID of the leave recipient should match the Calendar ID for the person who donated leave.

13. Enter the applicable employee's (employee who is returning donated hours) Employee ID in the **Empl ID** field.

**Note**: You can also search by Employee Record or name using the corresponding fields. However, it is recommended to use the Employee ID as it is a unique identifier for each employee.

14. Update the **Pay Group** field as needed.

**Note**: Ensure that the selected Pay Group is consistent with the employee's **Job Data** page.

15. Click the **Search** button.

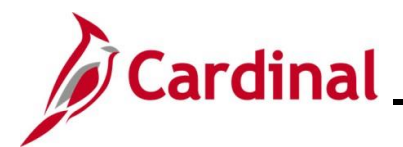

The **Absences** page displays for the applicable employee with the original leave receipt information.

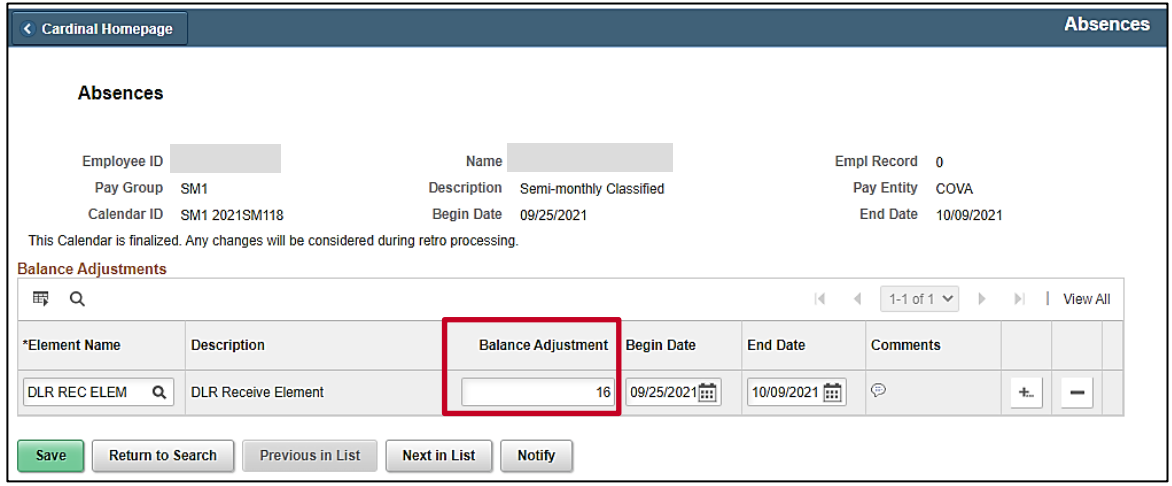

16. Update the **Balance Adjustment** field by overwriting the original number of hours received with the number of unused hours being returned. Enter this as a negative number.

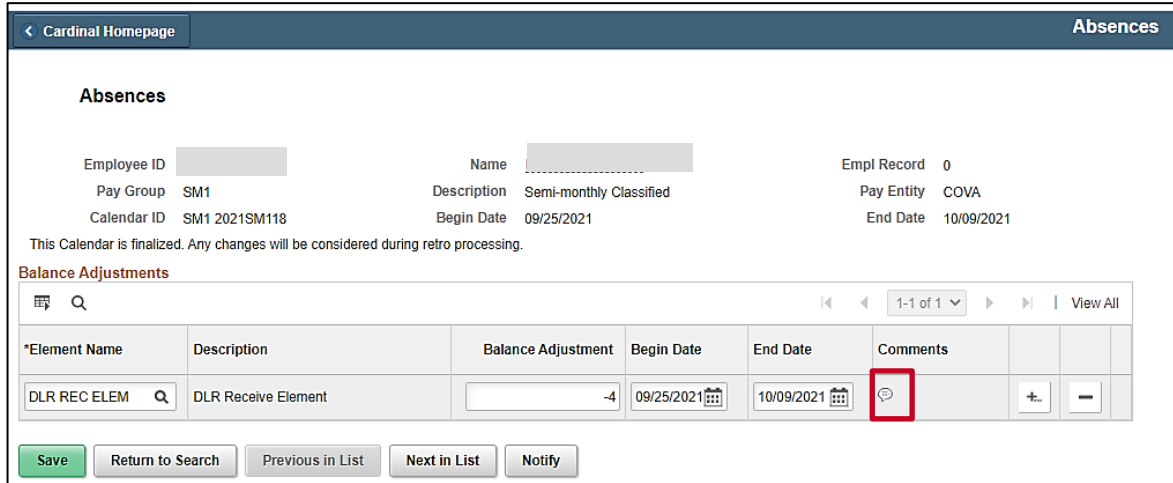

17. Click the **Comments** icon.

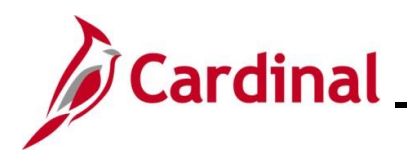

The **PI for Absence Entitlement** page displays.

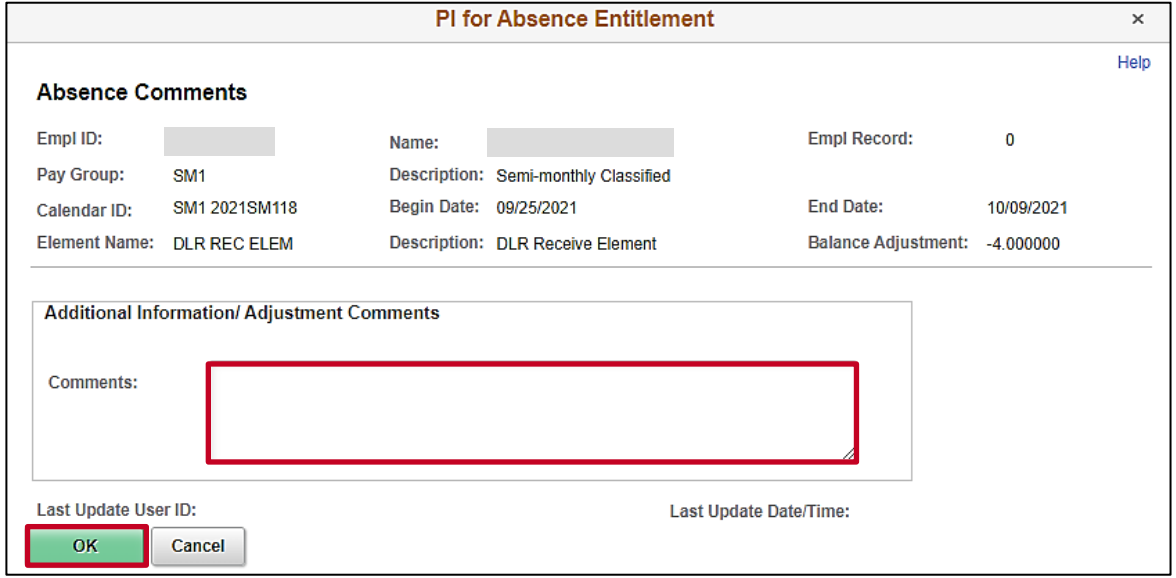

18. Enter a brief comment in the **Comments** field to document that this is a return of unused hours from a leave donation.

**Note**: Do not include any PII in your comments.

19. Click the **OK** button.

The **Absences** page redisplays.

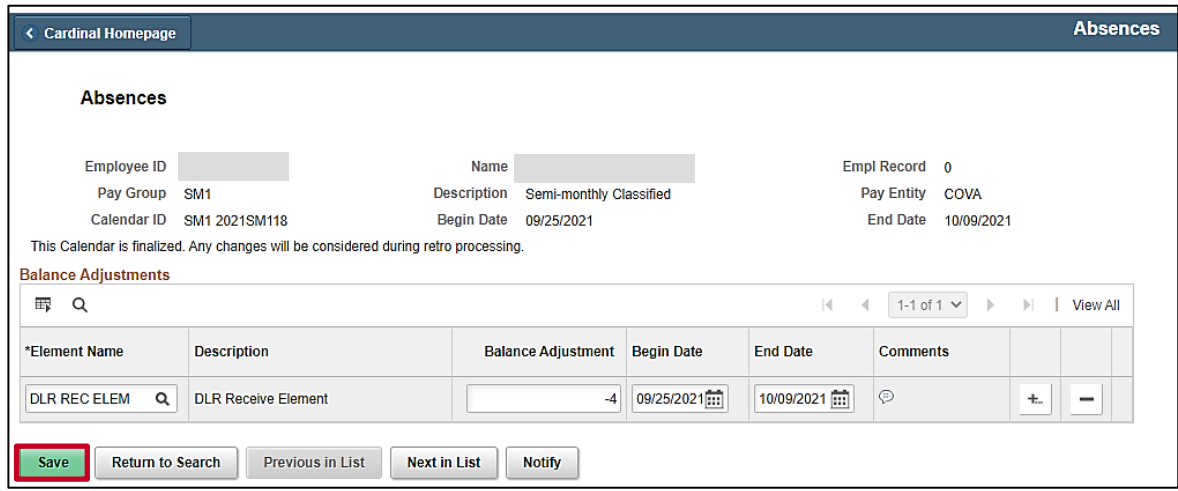

20. Click the **Save** button.

The return of unused hours from a leave donation process is now complete. Adjustments made in the current open Pay Period and prior Pay Periods will be processed the next time the Absence Calc process runs (runs nightly).

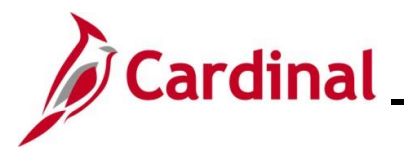

#### **TA374\_Managing Absence Balances**

#### <span id="page-37-0"></span>**Transferring From one Agency to Another Agency**

- The process below using the **Supporting Elements** page only applies to transferring VAC and Traditional Sick hours. This process allows transferred Vacation and Traditional Sick hours to be used in the first Pay Period in the new Agency
- Cardinal automatically entitles VSDP Sick, VSDP Personal, and CSL based on New Hire DHRM policy. Use the [Manually Adjusting an Existing Absence Entitlement Balances](#page-7-0) section of this Job Aid to adjust these balances to reflect the hours that the employee is transferring as needed
- To adjust absence balances for all other leave types, see the Manually Adjusting an Existing [Absence Entitlement Balances](#page-7-0) section of this Job Aid. When employees transfer to another Agency, all absence balances should be reviewed and updated as needed
- 1. To transfer Vacation (Annual Leave) or Traditional Sick balances for an employee transferring to another State Agency, navigate to the **Supporting Elements** page by following this path:

#### **Menu > Global Payroll & Absence Mgmt > Payee Data > Create Overrides > Supporting Elements**

The **Supporting Elements Search** page displays.

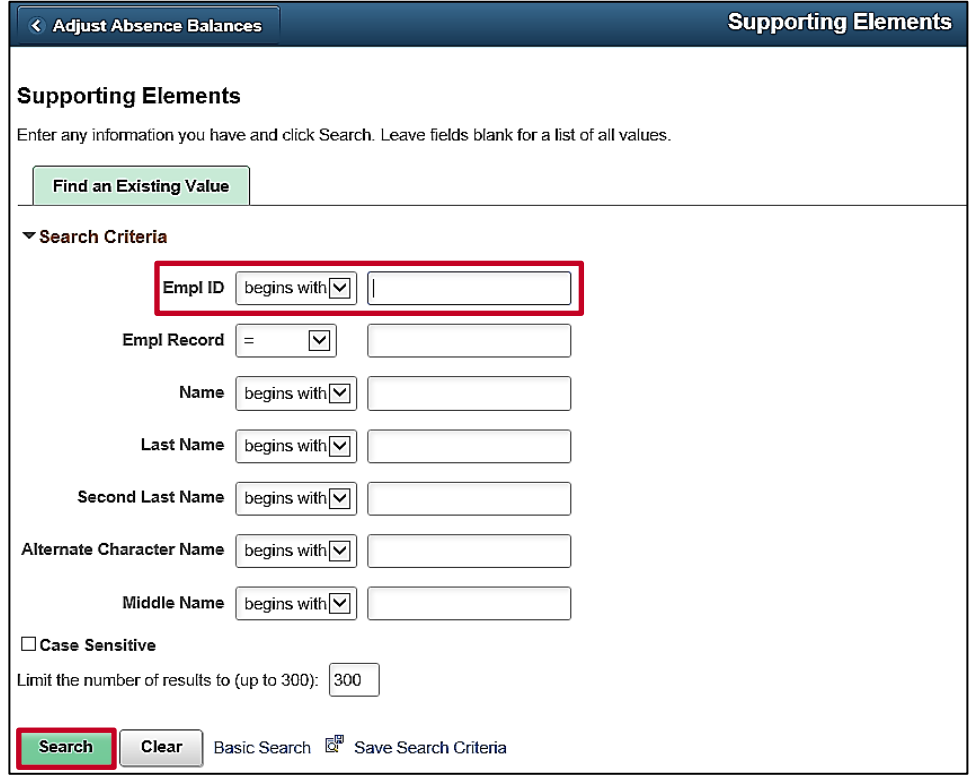

2. Enter the applicable employee's Employee ID in the **Empl ID** field.

**Note**: You can also search by Employee Record or name using the corresponding fields. However, it is recommended to use the Employee ID as it is a unique identifier for each employee.

3. Click the **Search** button.

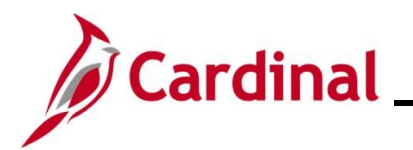

### **TA374\_Managing Absence Balances**

The **Supporting Elements** page displays for the applicable employee with the **Elements/Dates** tab displayed by default.

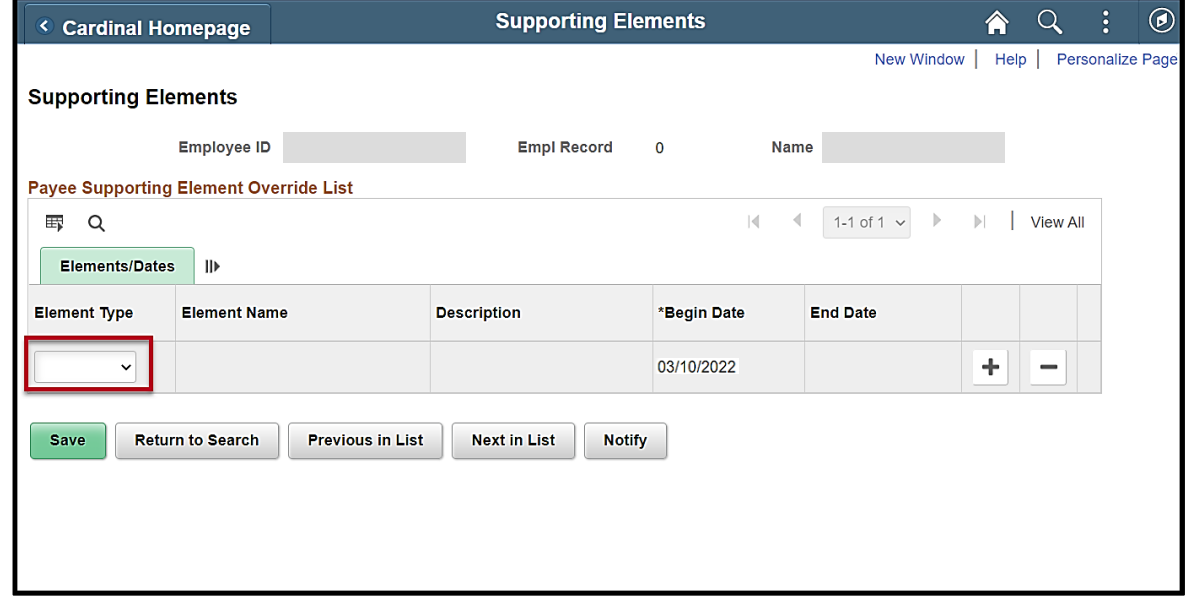

4. Click the **Element Type** dropdown button and select "Variable".

The **Supporting Elements** page refreshes.

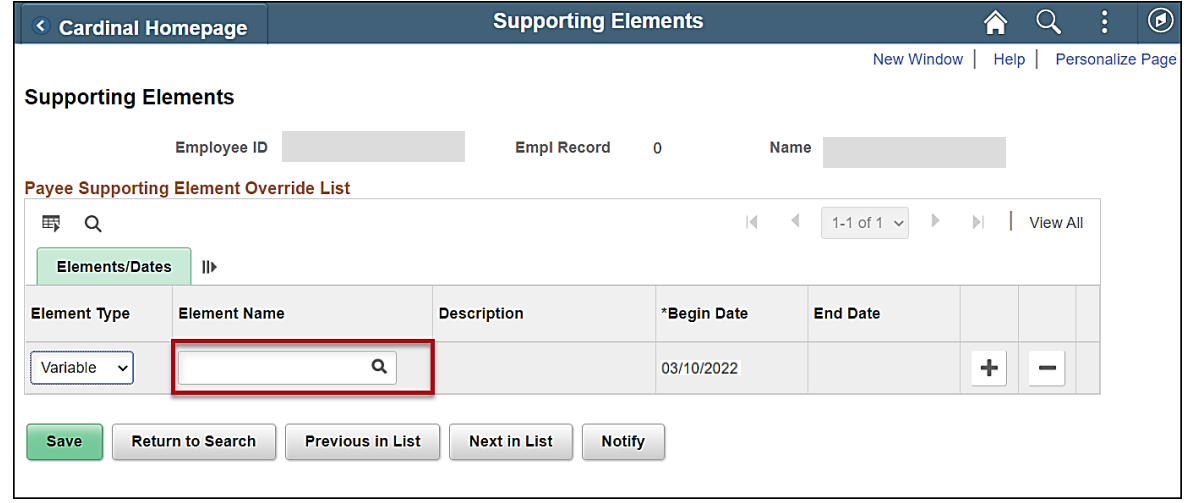

5. Click the **Element Name Look up** icon.

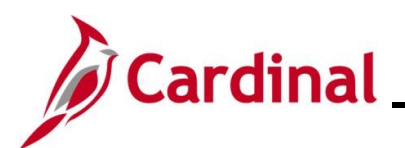

### **TA374\_Managing Absence Balances**

The **Look Up Element** page displays in a pop-up window.

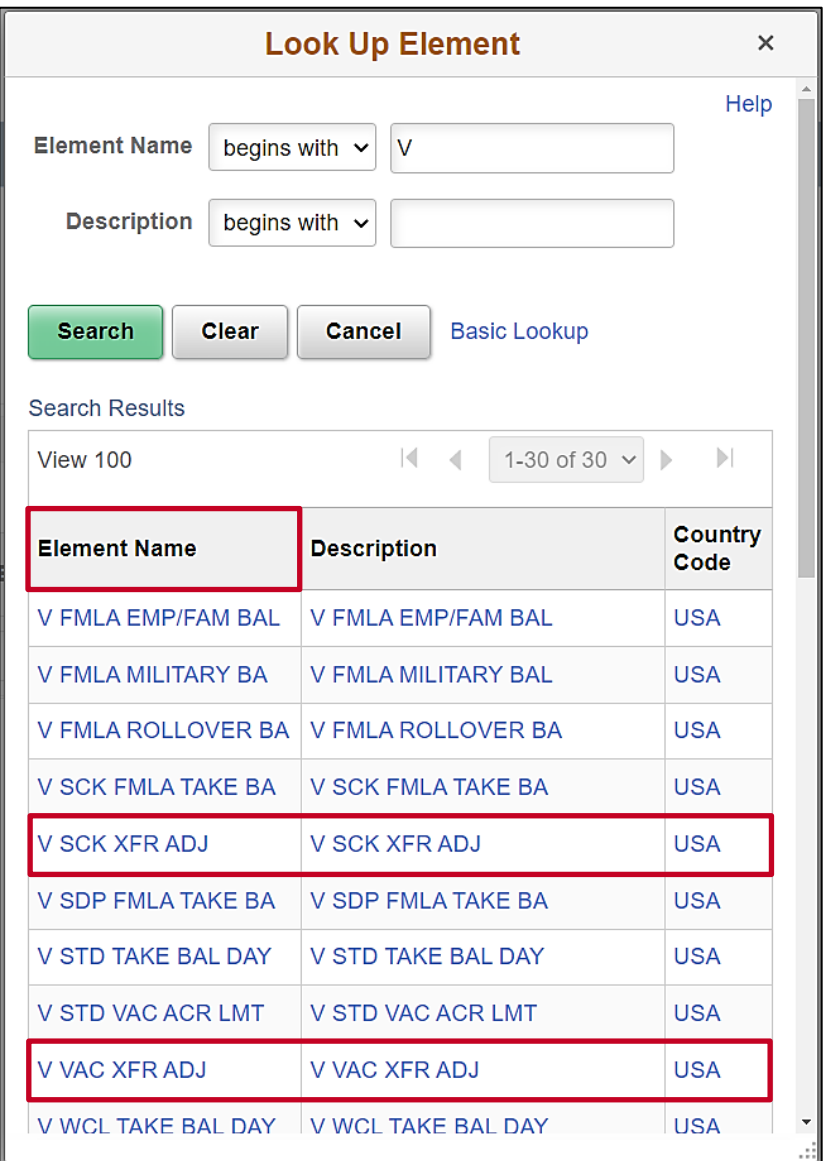

6. In the **Element Name** column, select "V VAC XFR ADJ" to update the Vacation balance or select "V SCK XFR ADJ" to update the Traditional Sick balance.

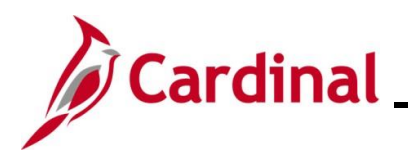

The **Supporting Elements** page redisplays.

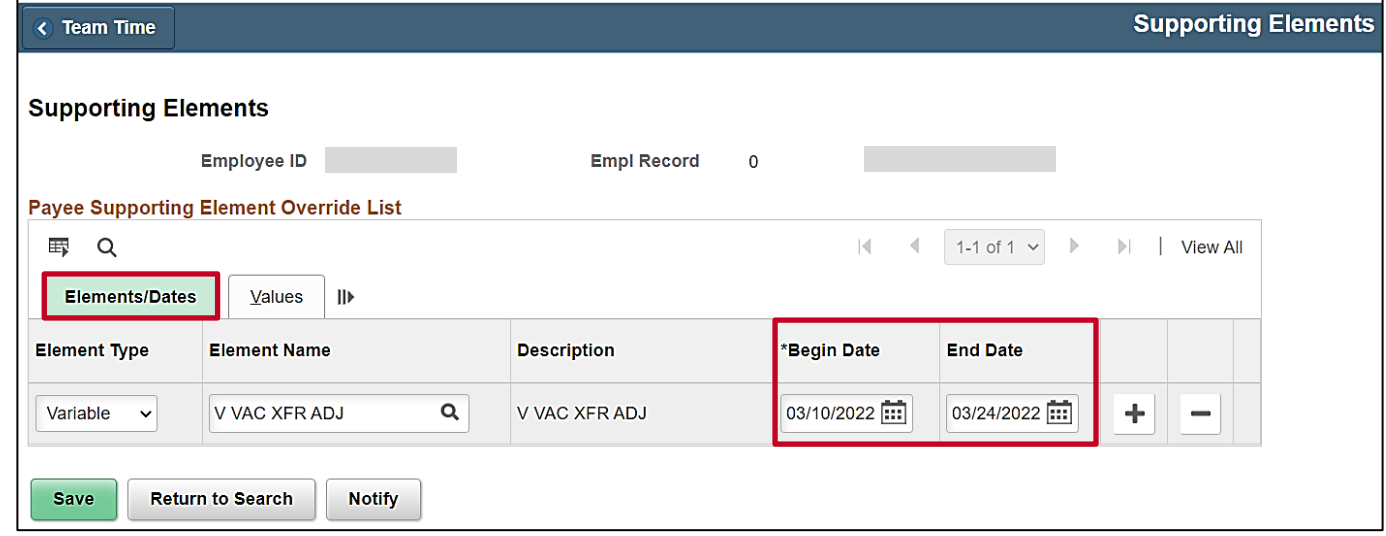

**Note:** The **Begin Date** field defaults based on the current open Pay Period. The begin date determines the date which the transferred balance can be used by the employee and should be the first day of the employee's first Pay Period at the new Agency.

7. Click the **End Date Calendar** icon and select the applicable end date.

**Note:** The end date should correspond to the Pay Period begin date. If the **End Date** field is left blank, the employee will receive the balance each pay period. If the begin date and end date span multiple pay periods, the employee will receive the balance adjustment each pay period beginning with the **Begin Date** and ending with the **End Date**.

8. Click the **Values** tab.

The **Values** tab displays.

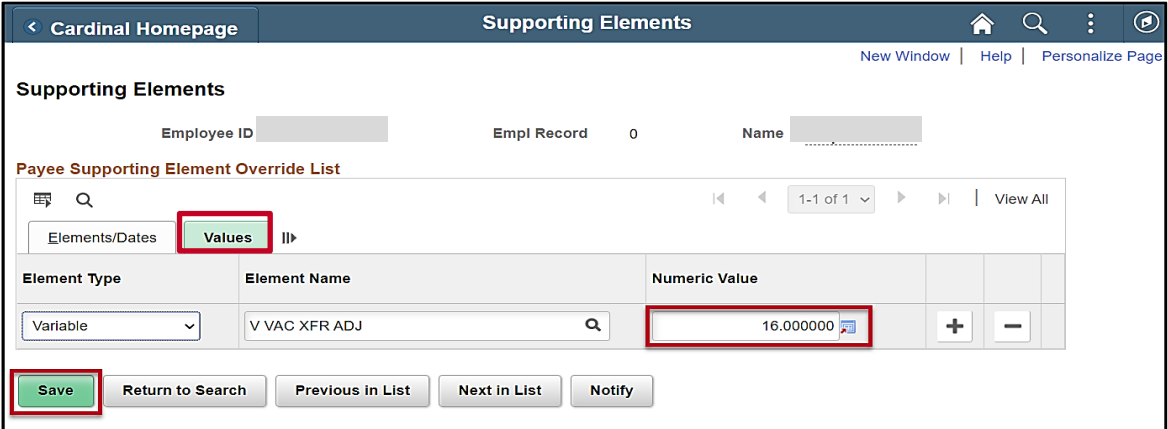

- 9. Enter the number of hours the employee is transferring from the previous Agency in the **Numeric Value** field for the corresponding row.
- 10. Click the **Save** button.

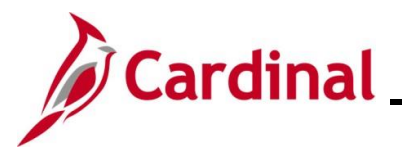

#### **TA374\_Managing Absence Balances**

#### <span id="page-41-0"></span>**Validating Absence Balances**

Absence Management Administrators should confirm that all adjustments process as expected and validate the employee's balances after the next Absence Calc process has run. Below is a list of tools available to perform these actions and these can all be found on the Cardinal Website at [https://www.cardinalproject.virginia.gov/:](https://www.cardinalproject.virginia.gov/)

- **Employee Leave Report** see the HCM Time and Attendance Reports Catalog
- **Employee Absence Adjustments Query** see the HCM Time and Attendance Reports Catalog
- **Absence Accumulator Results Query** see the HCM Time and Attendance Reports Catalog
- **Leave Balances by Department ID/Location Query** see the HCM Time and Attendance Reports Catalog
- **Results by Calendar/Calendar Group** online pages see the Job Aid titled TA374 Results by Calendar/Calendar Group for more details
- **View Absence Balances** using online pages see the course titled TA374 Absence Management Maintenance for more details